# **The UDP Band Map**

**Aki Yoshida JA1NLX**

#### **1. 0 Všeobecně**

Logger32 má funkci pro příjem a zobrazení dekódovaných značek s dalšími informacemi v UDP BandMapě a odeslání zprávy s odpovědí na JTDX nebo WSJT-X. JTDX nebo WSJT-X funguje tak, jako by byla volací značka dvojkliknutá v okně, když obdrží odpověď. Tyto údaje jsou distribuovány prostřednictvím protokolu UDP (User Datagram Protocol) přibližně každých 15 sekund (mód FT8) nebo 60 sekund (v JT65, JT9 atd.) programem WSJT-X / JTDX. Odpověď se odešle přes UDP.

Když je QSO uloženo ve WSJT-X / JTDX, pak Logger32 uloží toto QSO přes UDP a pošle ho automaticky pokud chcete, jako DX Spot. Podrobnosti naleznete v části Menu Setup.

**Pozn 1**: UDP BandMap a program JTAlert nemohou pracovat souběžně.

**Pozn 2**: Pro logování použijte TCP nebo UDP.

**Pozn 3:** Protokol 77 bit který byl implementován ve WSJT-X ver 2.0 je podporován.

**Pozn 4:** WSJT-X only responds to one type of UDP Reply Message - "Answer this CQ call".

**Pozn 5**: Logger32 by měl logovat i QSO z JS8call a jakéhokoliv jiného programu, který odesílá zprávy formátované WSJT-X do UDP portu. UDP BandMapu není nutné otevírat.

Pozn 6: Je podporováno zpracování UDP zpráv do fronty až do pěti logovaných QSO. QSO by měly být uloženy do přibližně 5 sekund po jejich přijetí. Pokud jsou zprávy z jiného softwaru než WSJT / JTDX, nejsou přidávány žádné další informace (z okna Záznamy v deníku nebo maska QSO. Pokud zprávy nejsou z WSJT / JTDX, není nutné mít otevřenu UDP BandMap, ale socket UDP otevřen být musí.

#### **Poozn 7**: Je podporován WSJT-X mód FT4.

### **2. Nastavení WSJT-X/JTDX**

#### **2.1 Nastavení v programu WSJT-X**

Podívejte se na skupinu **UDP Server**. Uvidíte něco podobného.

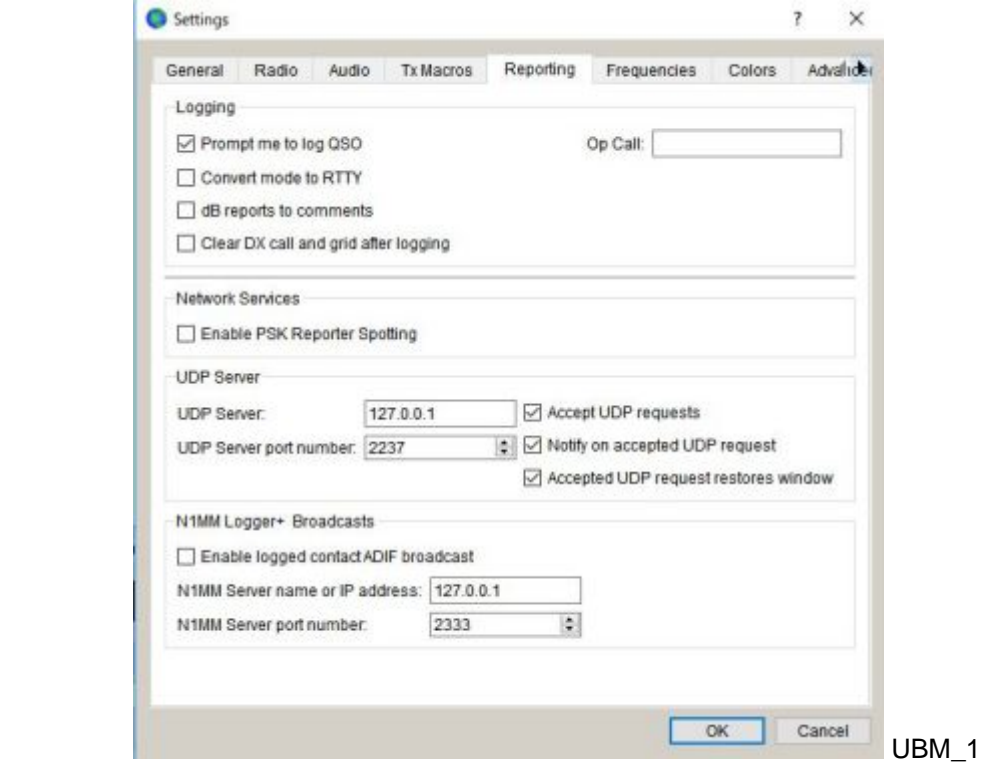

### **2.2 Nastavení v programu JTDX**

Podívejte se na skupinu **UDP Server**. Uvidíte default hodnoty podobné jako zde. Podívejte se na skupinu **External logbook connection**. Odznačte box *Enable data transfer to external log*

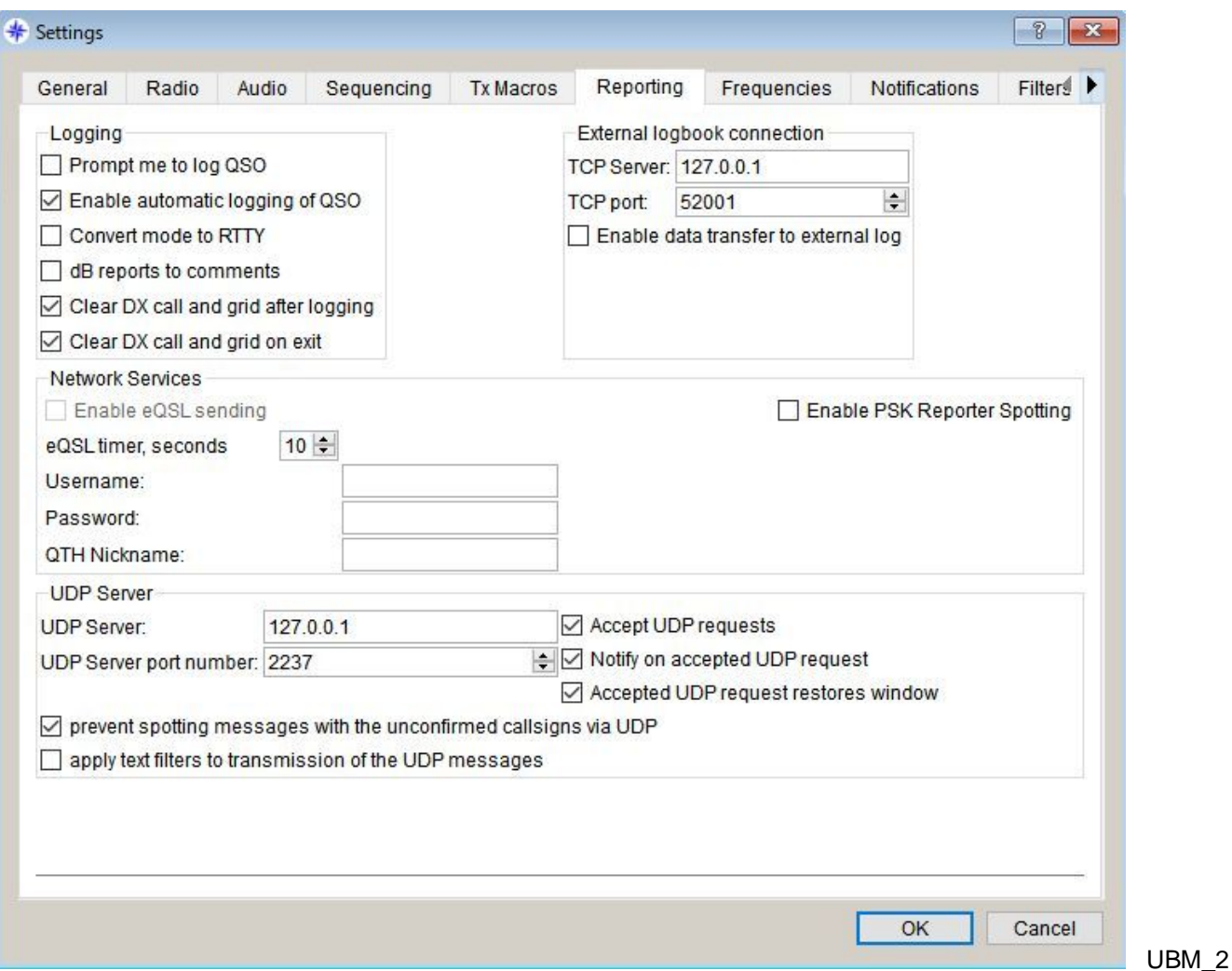

# **3.0. Nastavení v LOGGER32**

Barva zvýraznění značek a informace o sledování DXCC jsou zobrazeny v UDP BandMapě v závislosti na nastavení v *DX Spot hightlight colors* a *Nastavení PHONE / GIGITAL módů*

Moje (JA1NLX) nastavení pro provoz FT4 FT8, JT9 a JT65.

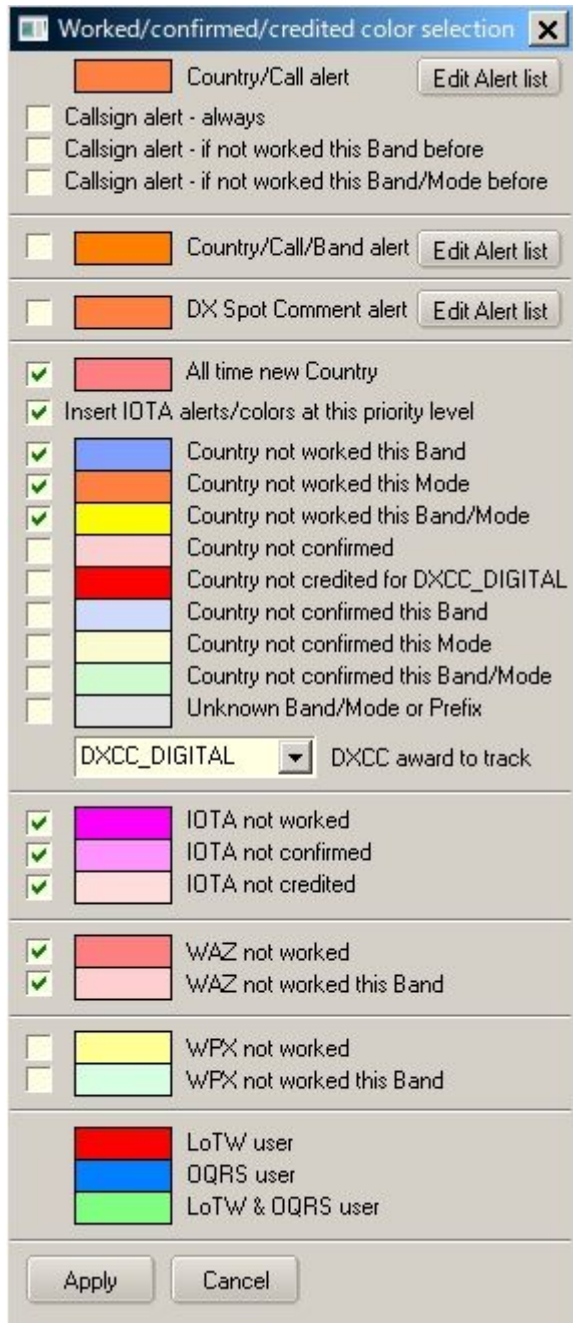

UBM\_3

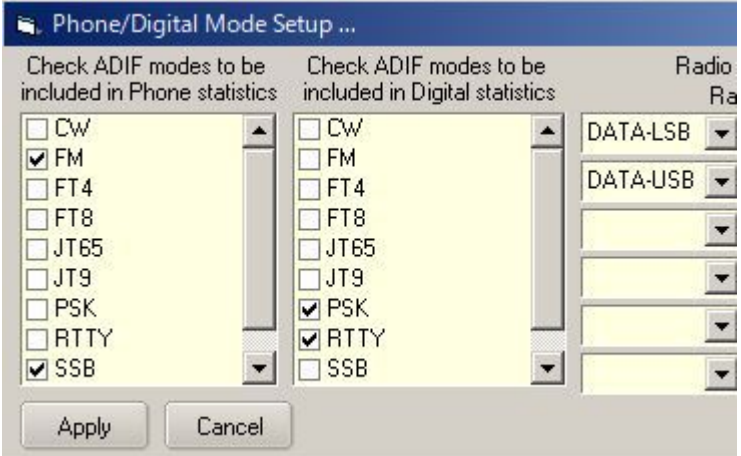

S tímto nastavením okno Worked/Confirmed vypadá takto.

| <b>ALL</b> | <b>SSB</b> | <b>CW</b> | FT4 |   | DIG FT8 | JT9 | JT65 |
|------------|------------|-----------|-----|---|---------|-----|------|
| 6M         |            |           |     |   |         |     |      |
| 10M        | C          | C         |     | W | C       |     |      |
| 12M        |            | C         |     |   | C       |     |      |
| 15M        |            | C         |     | C | C       |     |      |
| 17M        |            | C         |     |   | C       |     |      |
| 20M        |            | C         | W   | C | C       | C   | W    |
| 30M        |            | C         |     |   | c       |     |      |
| 40M        |            | C         |     |   | C       |     |      |
| 80M        |            | C         |     |   |         |     |      |

UBM\_4A

# **4. PROVOZ (1)**

- o Spusťte WSJT-X nebo JTDX. Nespouštějte **JTAlert** současně !!
- o Spusťte Logger32
- o Klikněte pravým na tlačítko *UDP* na spodní stavové liště. Klikněte na *Open UDP BandMap*

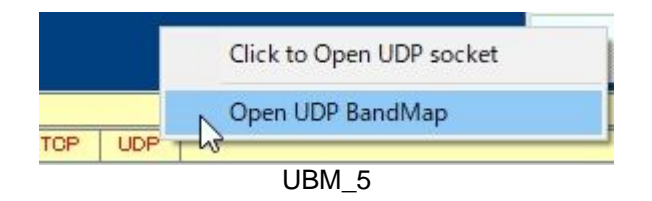

Když WSJT-X nebo JTDX dekóduje značky, tyto značky jsou současně zobrazeny v UDP BandMapě. WSJT-X, JTDX, pásmo a mód jsou zobrazeny v titulní liště. Pásmo a Mód jsou odvozeny z WSJT-X nebo JTDX.

o Kliknutím na " "X" UDP BandMapu zavřete.

Také funguje konvenční otevření/zavření WSJT-X nebo JTDX z menu "Start"/"Stop". Viz paragraf 5.4 Start.

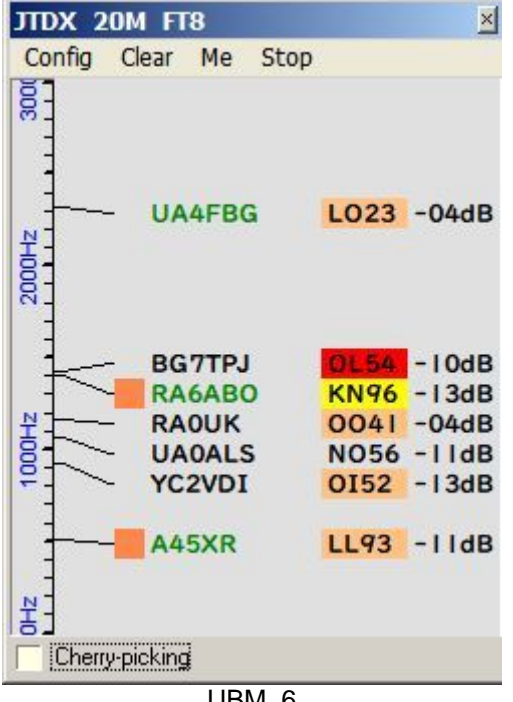

UBM\_6

### **Logování QSO**

Jakmile je QSO uloženo v JTDX/WSJT-X je toto QSO uloženo přímo do Logger32. Všimněte si rozdílu mezi JTDX a WSJT-X.

Pokud používáte JTDX nepotřebujete kliknutí myší. QSO je automaticky uloženo do Logger32.

Pokud používáte WSJT-X potřebujete kliknout na "OK" v logovacím okně WSJT-X pro zalogování QSO v WSJT-X i Logger32. Tlačítka "OK" a "Cancel" se zobrazí zde i tam.

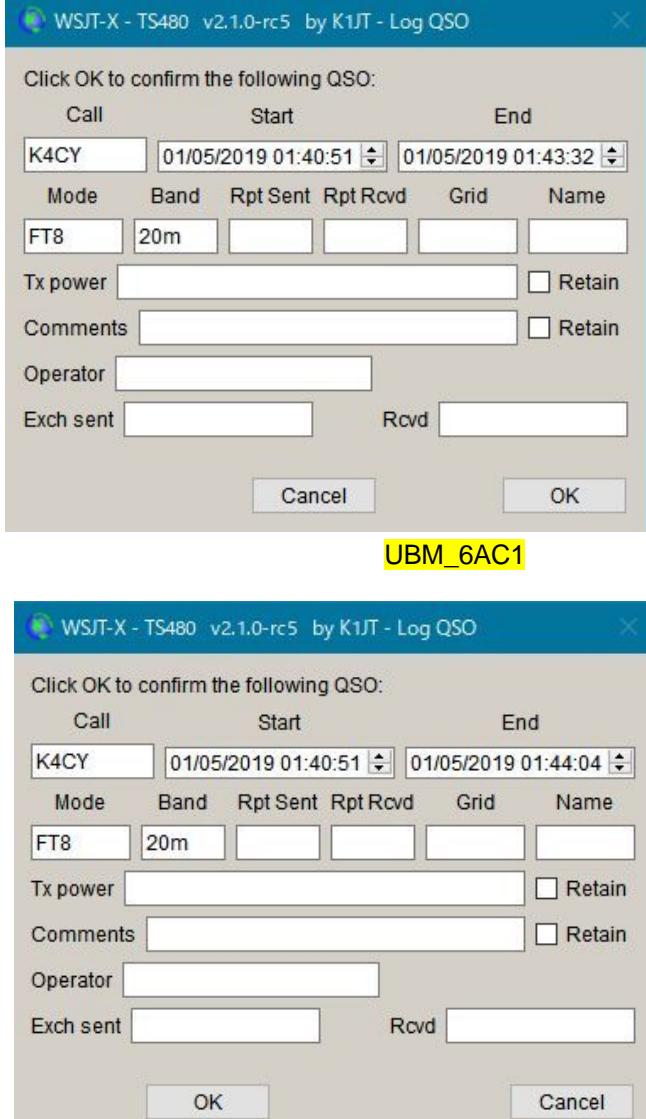

Soubor UDP logging request.txt zaznamenává každý požadavek na uložení QSO přijatý z WSJT/JTDX UDP. Tento soubor je vytvořen v adresáři Logger32 a vymazán při každém spuštění Logger32.

Logging request from JTDX on 08 Mar 2019 at 22:01:14 for KB6UNC Logging request from JTDX on 08 Mar 2019 at 22:11:59 for AF6O

Kmitočet VFO plus přijímaný tónový kmitočet jsou zapsány do pole ADIF FREQ\_RX v deníku. Logger32 vypočítá a uložíe pole ADIF DISTANCE. Podívejte se na uložená QSO níže. Lokátor a Distance jsou uloženy pouizer když isou dekódovány.

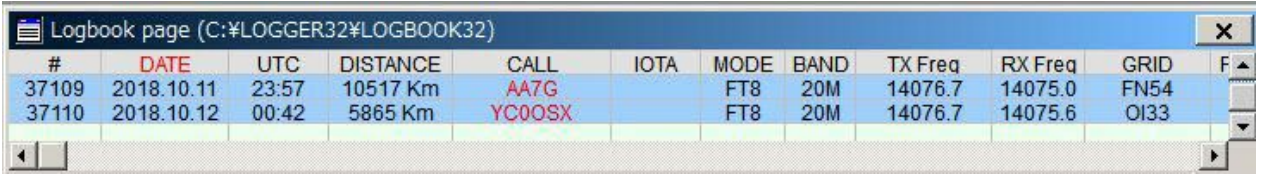

### **5.0 MENU**

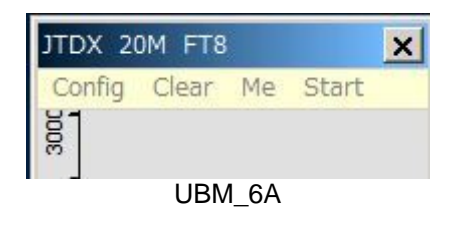

### **5.1 Config**

Vyberte položku menu Config.

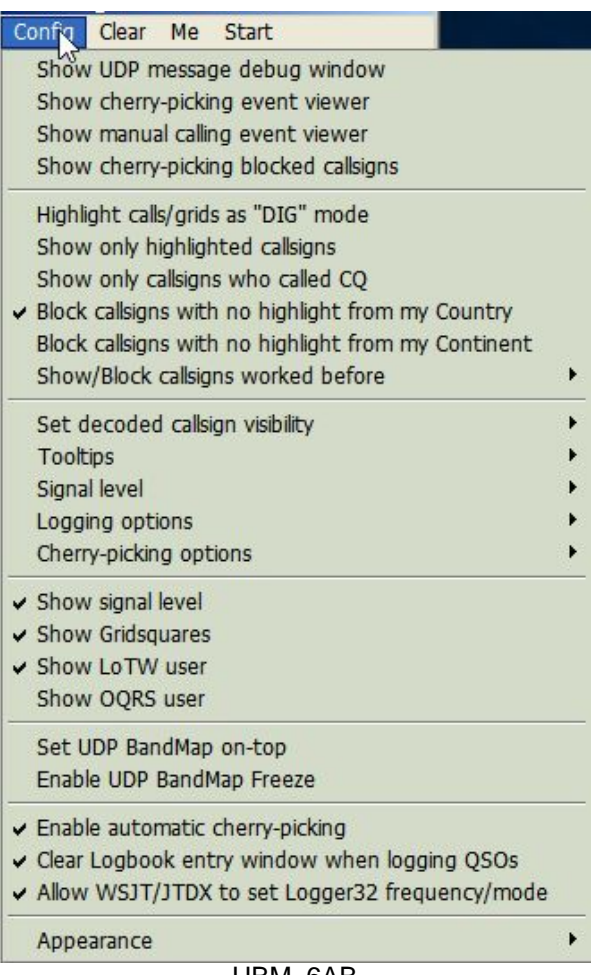

UBM\_6AB

Existuje spousta možností. Nyní si můžete vybrat, co chcete.

Chcete-li zobrazit informace o barvách a popisech informací na základě každého módu, pak zrušte zaškrtnutí políčka *Hightlight call/grid as"DIG mode*. Tato volba funguje také pro zobrazení značky QSOd B4.

Chcete-li zobrazit v Logger32 kmitočet/mód z WSJT-X/JTDX tak označte "Allow WSJT/JTDX to set frequency /mode". Radi port Logger32 musí být uzavřen. Viz kapitolu 5.4 Start for related explanation a kapitoluph 5.0 Band Mode Selection Setup v sekci Logbook Entry.

Chcete-li mít zobrazený lokátor tak označte "Show Gridsquares".

.Sub menu pro volbu Logging

↓ Log additional info from Logbook Entry Window

UBM\_6AC

Soubor UDP **Logging request.txt** zaznamenává každý požadavek na uložení QSO přijatý z WSJT / JTDX UDP. Tento soubor je vytvořen v adresáři Logger32 a vymazán při každém spuštění Logger32.

### Logging request from JTDX on 08 Mar 2019 at 22:01:14 for KB6UNC Logging request from JTDX on 08 Mar 2019 at 22:11:59 for AF6O UBM\_6AD

Pokud chcete použít přímé logování, zaškrtněte políčko *Allow automatic WSJT/JTDX QSO logging*. Pokud je povoleno *WSJT-X Automatic logging (no mouse clics),* dojde k automatickému zavření šíleně nepříjemného okna logování WSJT-X. Při prvním vyzvání po spuštění WSJT-X to Logger32 zavře za méně než 5 sekund (můžete jej ručně zavřít, pokud chcete). Poté se Logger32 zavře za méně než 500 ms.

Frekvence VFO a frekvence přijímaného tónu jsou zapsány do ADIF pole **FREQ\_RX** v deníku. Logger32 vypočítává a zaznamenává ADIF pole **DISTANCE**. Podívejte se na uložená QSO níže. Grid a vzdálenost jsou uloženy pouze v případě, že jsou dekódovány.

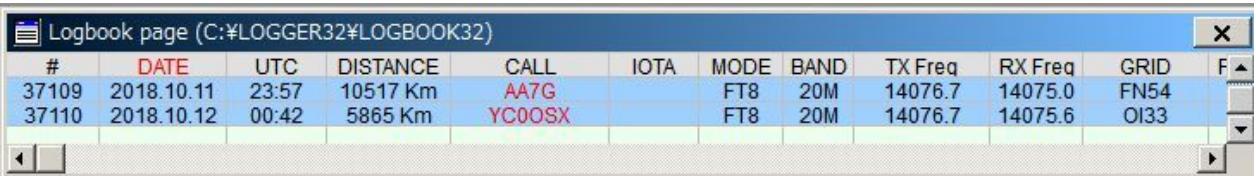

#### UBM\_6B

Je-li zaškrtnuto *Log additional info from Logbook Entry Window* budou do vstupního okna deníku zalogována i následující data zadaná do UDP logování, pokud již nejsou v UDP logovací zprávě.

TX\_PWR, QTH, ADDRESS, COMMENT, NAME, STATE, a CNTY.

Pokud chcete nastavit frekvenci/mód Logger32 z WSJT-X/JTDX, tak zatrhněte box *Allow WSJT/JTDX to set frequency/mode.* Radio port Logger32 musí být zavřený. Viz paragraf **5.4 Start** pro související vysvětlení a paragraf **5.0 Band Mode Selection Setup** v sekci Logbook Entry Window.

### **Sub menu pro Signal level**

Pokud chcete vidět úroveň signálu, tak označte *Show signal level* a klikněte na *Signal leve* pro výběr typu úrovně, SNR nebo jednotky S.

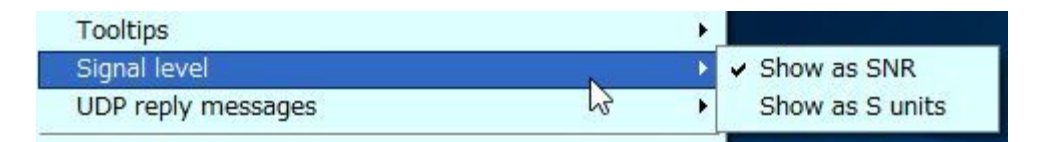

UBM\_6C

Pokud chcete vidět lokátor, tak označte *Show Gridsquares*.

**Sub menu pro Zobraz/Blokuj značky udělaní dříve (**Show/Block callsigns worked before)

Pokud chcete blokovat značky udělané na tomto pásmu/módu už dříve (B4) tak označte jako toto.

Show/Block callsigns OSOd B4 Show/Block callsigns OSOd this band B4

- 
- ↓ Show/Block callsigns QSOd this band/mode B4
- Block selected callsigns QSOd B4

**Sub menu pro Nastav viditelnost dekódovaných značek** (Set decoded callsign visibility)

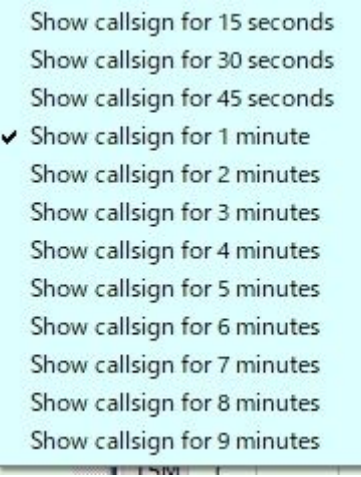

UBM\_8

### **Sub menu pro Bubliny (Tooltips)**

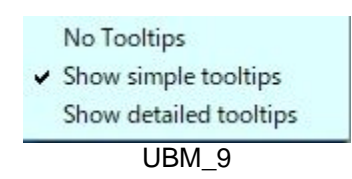

### **Sub menu pro volbu Sbírání třešní** (Cherry-picking)

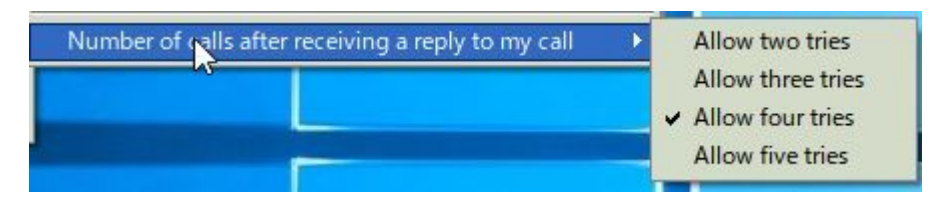

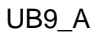

### **Sub menu pro Zobrazení** (Appearance)

| UDP BandMap row height                |           |
|---------------------------------------|-----------|
| UDP BandMap font                      |           |
| UDP BandMap Gridsquare column width   |           |
| UDP Bandmap Signal level column width | $\ddot{}$ |
| Highlight colors                      |           |
| Line color                            |           |
| Graticule color                       |           |
| Background color                      |           |
| Frequency display font                |           |
| Selected callsign border color        |           |

UBM\_10

9

**UDP BandMap Gridsquare a Signal Level column width** šířka sloupců v UDP Bandmapě.

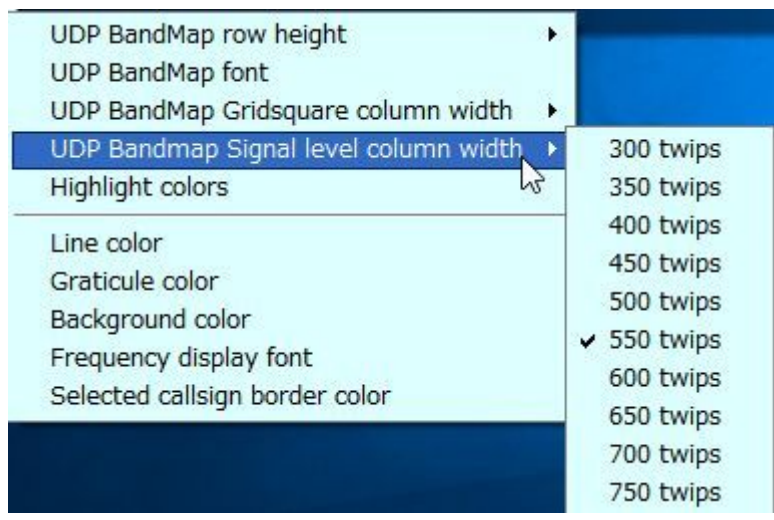

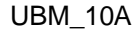

Klikněte na *Highlight colors* pro konfiguraci barev podsvícení Gridsquare a barev textů v UDP BandMap. Preferujete-li tučný text u stanic volajících CQ, tak označte *Show bold text for station who have called CQ*.

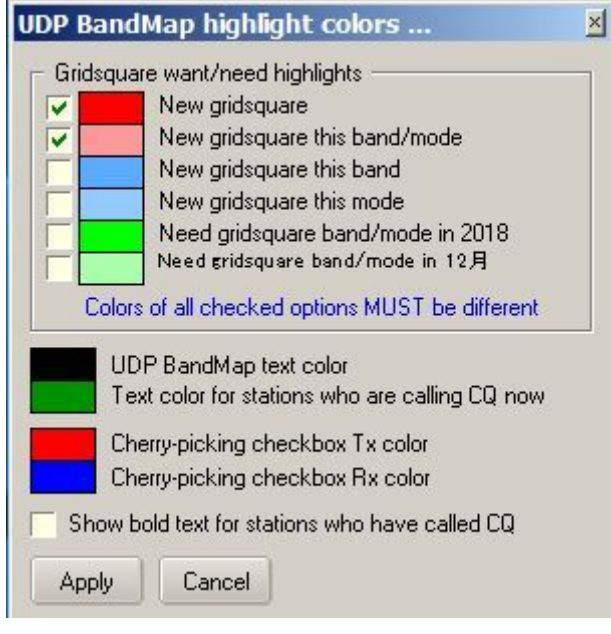

### UBM\_11

Vzorky jsou níže. Stanice, které nyní volají CQ, jsou zobrazeny zeleným textem, stanice, které volaly CQ, jsou zobrazeny černým/tučným textem a stanice, které pracují s jinými stanicemi, jsou zobrazeny černým textem.

| ITDX 40M FT8 |                |                  |         |
|--------------|----------------|------------------|---------|
| Config Clear | Me             | Stop             |         |
| 3000         |                |                  |         |
|              |                |                  |         |
|              |                |                  |         |
|              |                |                  | $+05dB$ |
|              | HL2DCM         | <b>PM37</b>      |         |
|              | SP3QDM         | <b>J082</b>      | $-10dB$ |
|              | RA6ASU         | <b>KN95</b>      | $-09dB$ |
|              | R7KEA          |                  | $-14dB$ |
| 2000Hz       | <b>RU9VF</b>   | <b>NO13</b>      | $-15dB$ |
|              | <b>YO9ILX</b>  | <b>KN34</b>      | $-20dB$ |
|              | <b>EASRJ</b>   | <b>IM98</b>      | $-19dB$ |
|              | DF9FA          | <b>JN59</b>      | $-12dB$ |
|              | RX4CD          | <b>L022</b>      | $-08dB$ |
|              | YD1DAH         | 0133             | $-14dB$ |
|              | LU3ADP         | GF <sub>05</sub> | $-14dB$ |
|              | BG40NE         | <b>PM01</b>      | $+02dB$ |
| 1000Hz       | LU8FLB         | <b>FF97</b>      | $-13dB$ |
|              | <b>OE3UKW</b>  | <b>JN88</b>      | $-12dB$ |
|              | <b>BU2CB</b>   | <b>PL05</b>      | $+04dB$ |
|              |                |                  |         |
|              | UA3IHJ         |                  | $-11dB$ |
|              | <b>A45XR</b>   | <b>LL93</b>      | $-01dB$ |
|              | <b>PV2UH</b>   | <b>GG66</b>      | $-17dB$ |
|              | ON8ZA          | <b>J020</b>      | $-14dB$ |
| 소            |                |                  |         |
|              |                |                  |         |
|              | Cherry-picking |                  |         |

UBM\_11A

### **5.2. Clear**

Toto vymaže UDP BandMapu.

#### **5.3. Me**

Toto otevře *UDP BandMap Calling Me* a skryje tuto položku v menu. Detaily viz v odstavci Operation(4).

### **5.4. Start**

Výchozí položka je WSJT-X a/nebo JTDX, pokud jsou tyto programy nainstalovány v počítači. Další zkratku můžete přidat pomocí jedinečného jména rádia. Detaily viz v helpu WSJT-X/JTDX.

Pokud spouštíte WSJT/JTDX z menu Start, seriový port radia v Logger32 bude před startem digitální aplikace zavřený. Titulek WSJT-X / JTDX je nahrazen titulkem zkratky + "& Logger32" a "X" v záhlaví je skrvto.

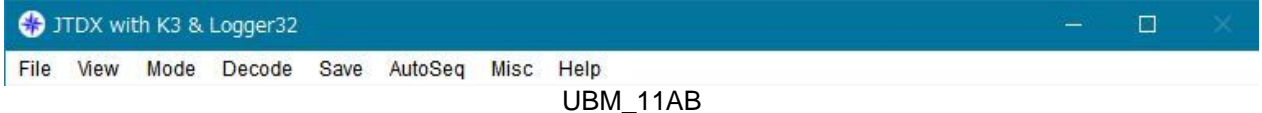

Pokud zavřete digitální aplikaci z Logger32 (buď OD-značením menu START nebo zavřením UDP BandMapy), sériový port radia se automaticky otevře.

Pokud zůstane vstupní okno deníku obsazeno, Logger32 nastaví Rádio, které bude srovnáno s informacemi v okně v deníku.

Pokud je vstupní okno deníku prázdné / vymazané, Logger32 nastaví Radio na předchozí stav WSJT-X / JTDX.

Pokud kliknete na WSJT-X, spustí se WSJT-X a poté kliknete-li na JTDX, WSJT-X se zavře a spustí se JTDX.

Pokud se WSJT-X / JTDX otevře ve Split módu, rádio se přepne do režimu Split off. Musíte přidat makro **\$SplitVisualAlertsOff\$\$clearlog\$** jako makro **before starting WSJT/JTDX**.

#### **Pozn.: NEZKOUŠEJTE SPOUŠTĚT WSJT-X / JTDX V KOMPATIBILNÍM REŽIMU XP, PAK NEPRACUJE SPRÁVNĚ**

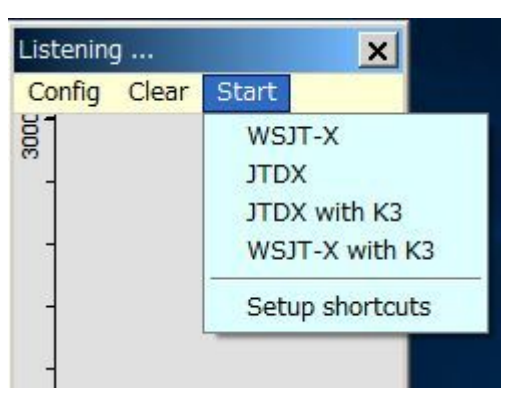

Kliknutím na "Setup shortcuts" přidáte / upravíte zkratku a vložíte příkazy / makra pro Rádio 1/2, pokud je chcete provést před spuštěním a po zavření WSJT-X / JTDX. V této tabulce lze také použít makra pro Rádio Control Panel.

UBM\_11B

Příklady maker níže jsou Split OFF, Power 50W, NB OFF/ NR OFF (Radio2-IC7300) před startem WSJT-X/JTDX a Power 100W po zavření WSJT-X/JTDX.

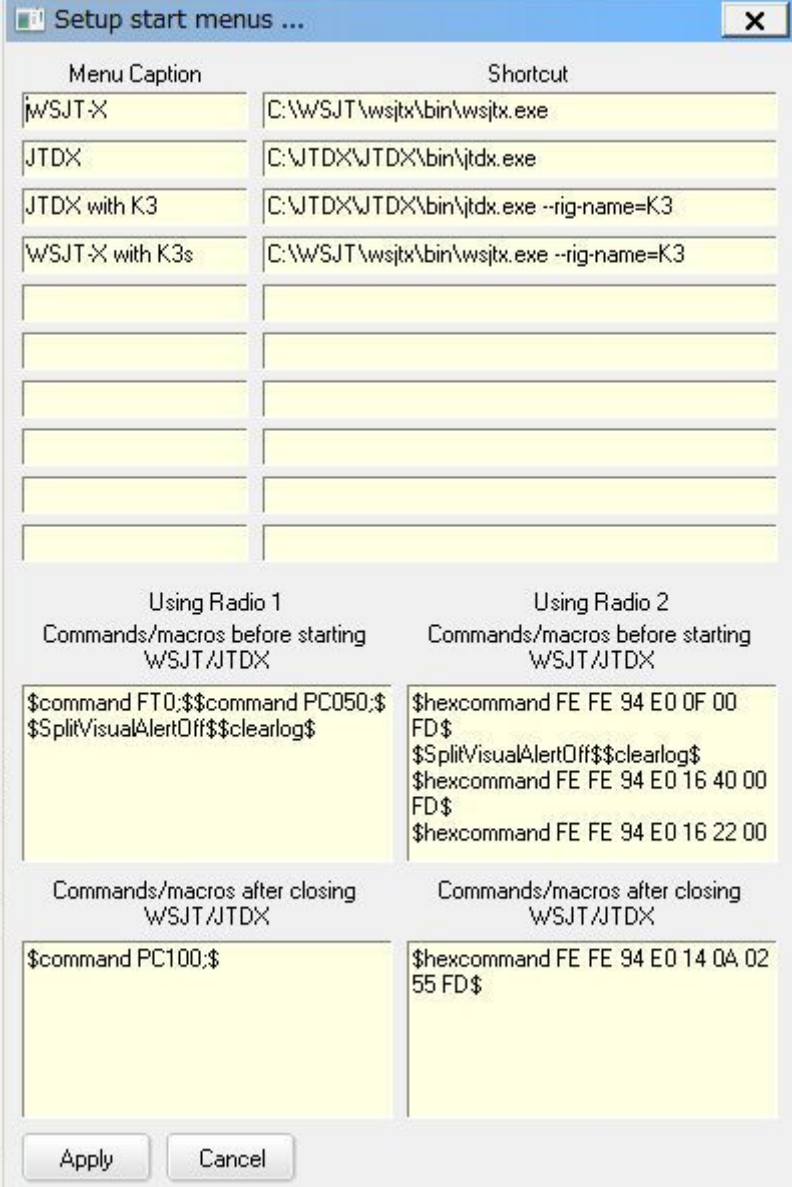

# **6.0 PROVOZ (2)**

Když posunete myš nad značkou, zobrazí se tooltip (bublina).

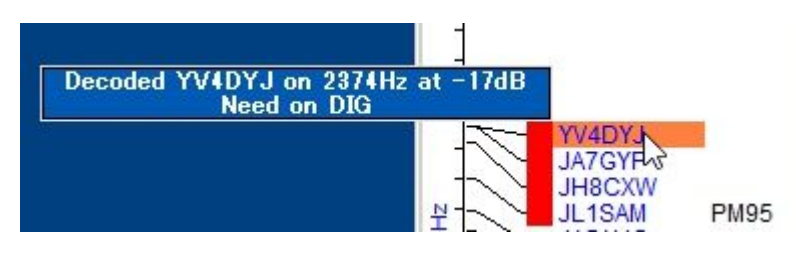

UBM\_12

Když kliknete na značce levým, pak se tato značka přesune do vstupního okna deníku Logbook Entry Window.

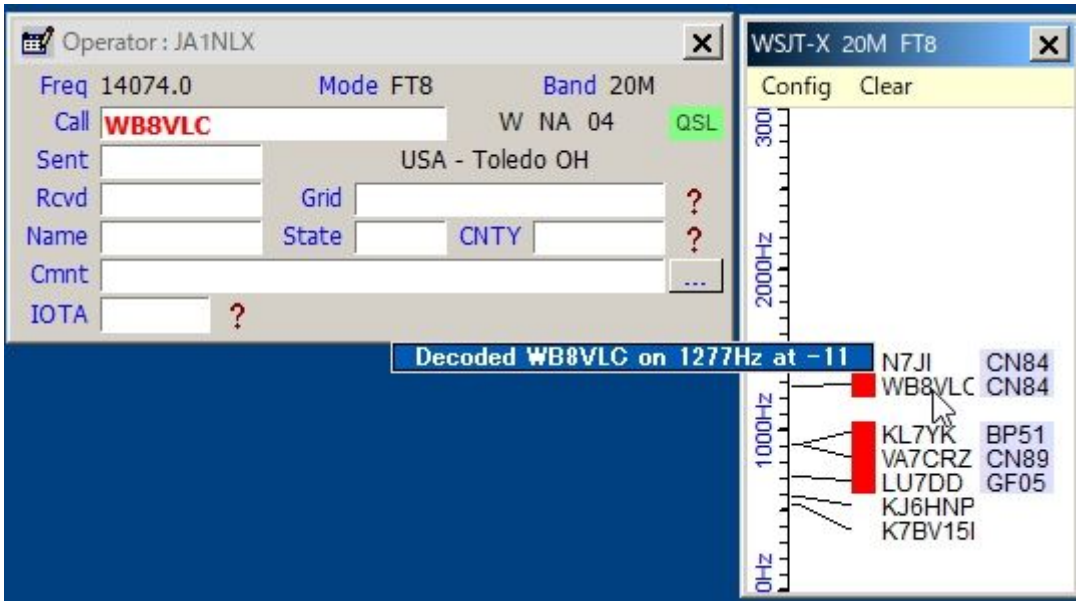

UBM\_13

Když kliknete pravým tlačítkem myši na libovolnou značku, zobrazí se historie zpráv této značky. (max. 15)

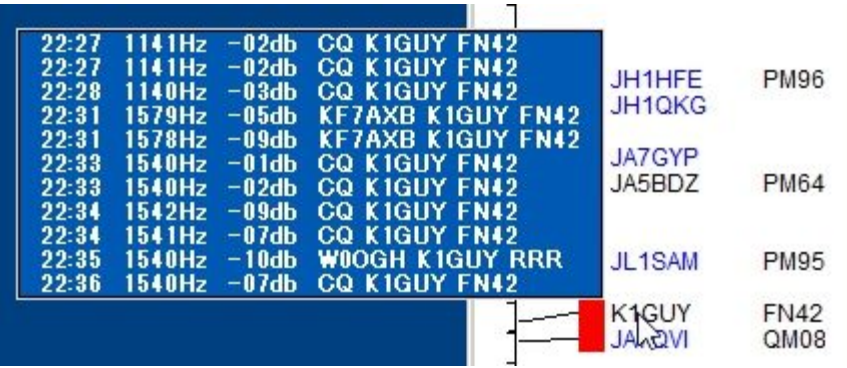

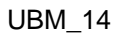

Pokud správně nakonfigurujete různé možnosti, uvidíte uživatele LoTW / OQRS, QSO B4, zvýrazněnou značku a Gridsquare.

Když je QSO uloženo ve WSJT-X / JTDX, pak Logger32 uloží toto QSO přes UDP, pokud je zaškrtnuto "*Povolit automatické logování QSO*".

# **7.0 PROVOZ (3)**

Logger32 může poslat zprávu s odpovědí do JTDX nebo WSJT-X Když přijme odpověď, pak pošle zprávu odpovídající odpovědi.

Pro JTDX by měly být zaškrtnuty následující volby a "AutoTX" by mělo být ON.

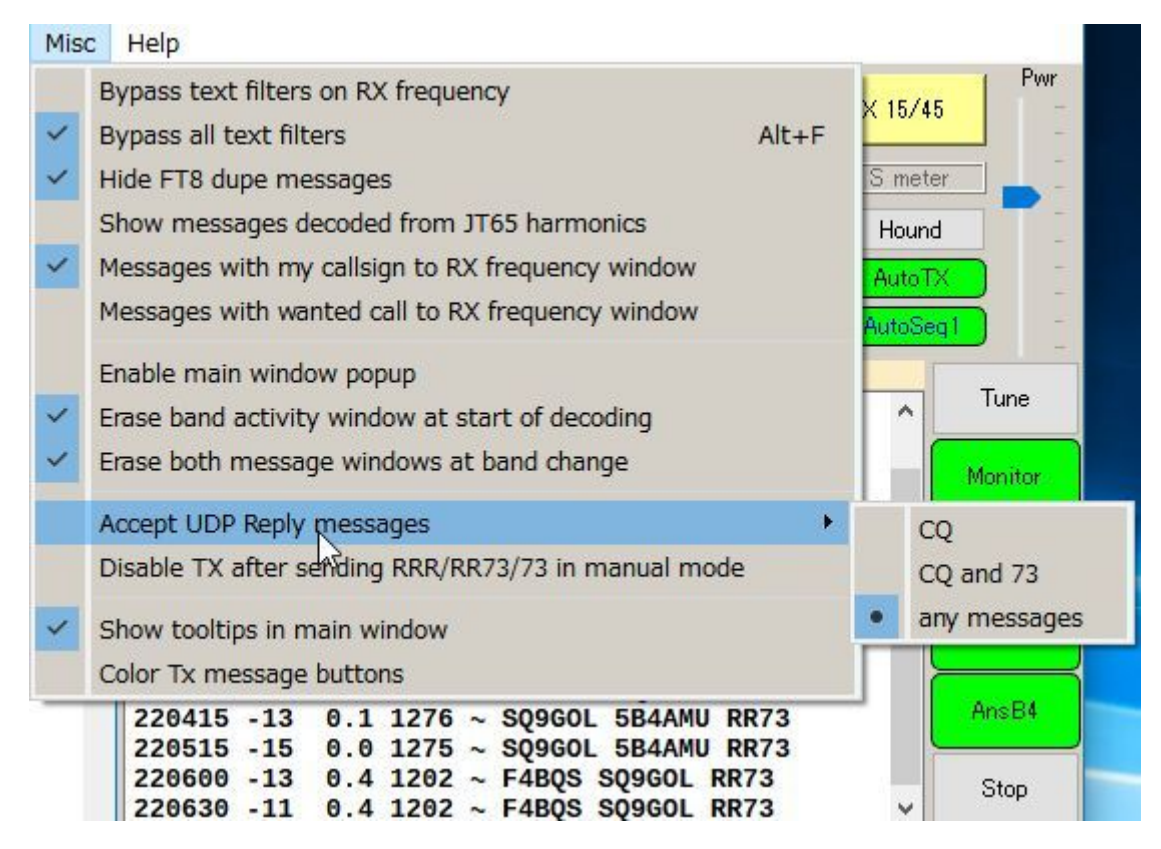

UBM\_14A

Pro WSJT-X *Auto Seq* by mělo být označeno a *Call 1st* by mělo být odznačeno.

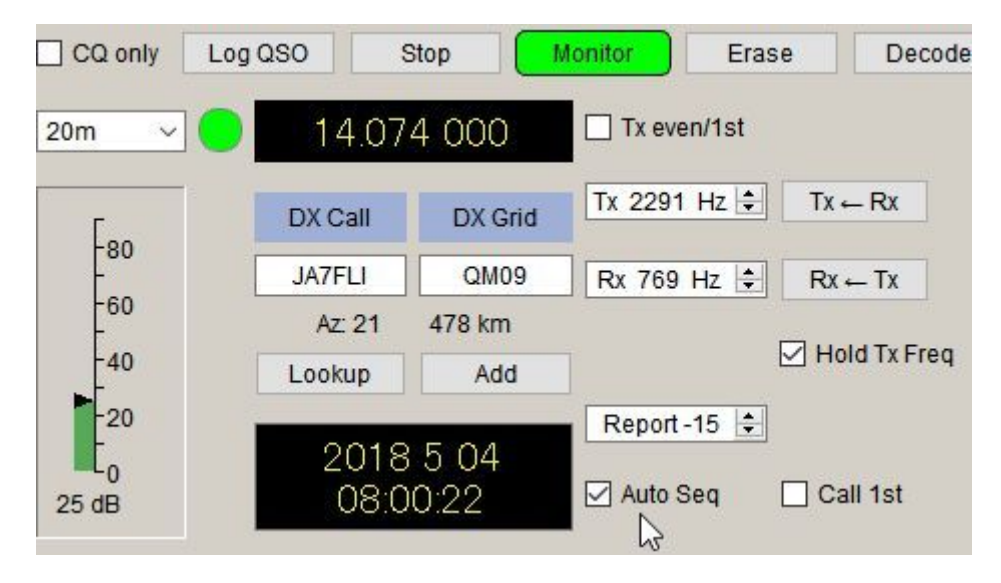

UBM\_14B

Následující volby by měly být v UDP BandMap Config menu označeny. OD-značte "Call selected callsign at end of QSO" pokud je použitý WSJT-X.

| Config<br>Clear Me Start                                                                                                    |                                                                                   |  |  |  |
|----------------------------------------------------------------------------------------------------|-----------------------------------------------------------------------------------|--|--|--|
| Show UDP message debug window<br>Show cherry-picking event viewer<br>Show manual calling event viewer<br>Show cherry-picking blocked callsigns                                                                                                    |                                                                                   |  |  |  |
| Highlight calls/grids as "DIG" mode<br>Show only highlighted callsigns<br>Show only callsigns who called CQ<br>Block callsigns with no highlight from my Country<br>Block callsigns with no highlight from my Continent<br>Show/Block callsigns worked before |                                                                                   |  |  |  |
| Set decoded callsign visibility<br><b>Tooltips</b><br>Signal level<br>Logging options                                                                                                    |                                                                                   |  |  |  |
| Cherry-picking options                                                                                                    | ↓ Cherry-pick decoded callsign on next CQ                                         |  |  |  |
| Show signal level                                                                                                    | ← Cherry-pick decoded callsign at end of QSO                                      |  |  |  |
| ✔ Show Gridsquares                                                                                                    | Enable sympathy calls to stations calling CQ                                      |  |  |  |
| Show LoTW user<br>Show OQRS user                                                                                                    | Beep when sending UDP reply message<br>Clear Logbook Entry when sending UDP reply |  |  |  |
| Set UDP BandMap on-top<br>Enable UDP BandMap Freeze                                                                                                    | ↓ Clear/Enter Logbook Entry when sending UDP reply                                |  |  |  |
| Enable automatic cherry-picking<br>↓ Clear Logbook entry window when logging QSOs<br>Allow WSJT/JTDX to set Logger32 frequency/mode                                                                                                    |                                                                                   |  |  |  |
| Appearance                                                                                                    |                                                                                   |  |  |  |

UBM\_14C

# **Manuální volání**

Klikněte na libovolnou značku kterou chcete volat. Značka je orámovaná a přesunuta do Logbook Entry Window. Barva rámečku může být konfigurována v "Config", "Appearance", "Selected callsign border color".

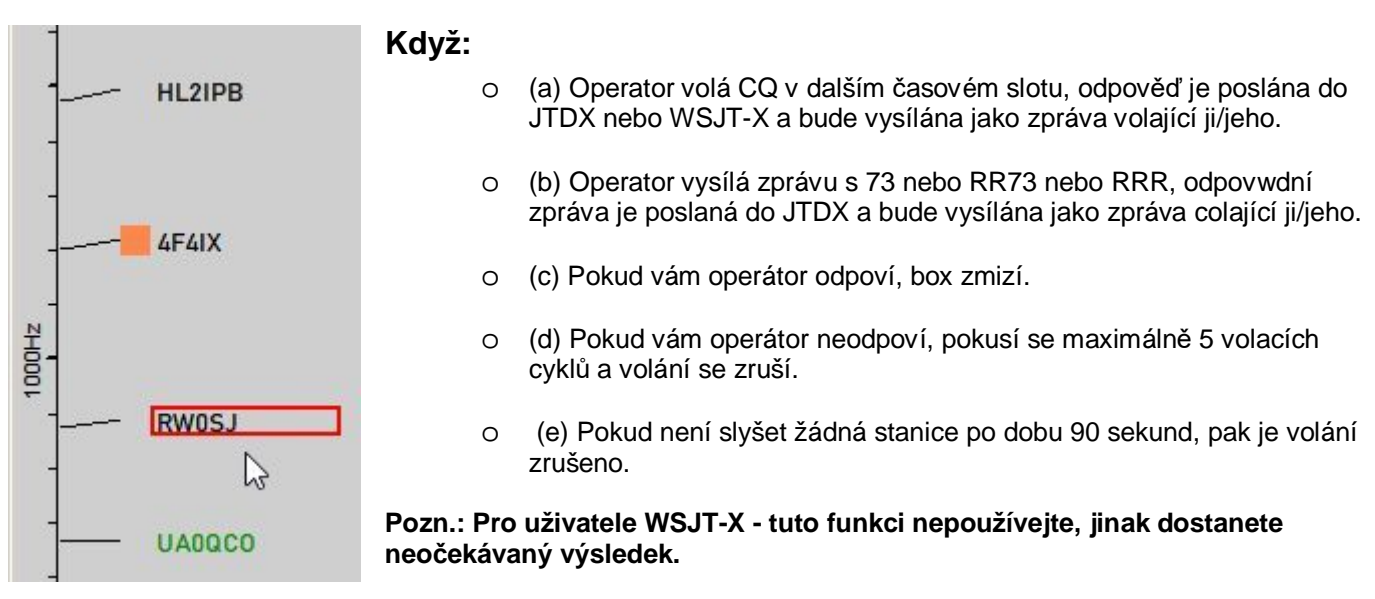

Okno Logbook Entry Window je vymazáno.

Chcete-li zobrazit proces manuálního volání, klikněte v menu Config na "Show manual call viewer".

# **8.0. PROVOZ (4)**

# **Cherry-Picking**

Logger32 může posílat odpověď na JTDX nebo WSJT-X pro automaticky vybranou volací značku. Když JTDX nebo WSJT-X obdrží zprávu s odpovědí, odešle zprávu odpovídající odpovědi.

**Pozn.:** JTDX dovolí odpověď na CQ/73/RR73, ale WSJT-X dovolí odpovědět pouze na CQ.

#### **Pozn.:**

- a) Nedělá duplicitní QSOs na Band/Mode
- b) Rozpozná CQ, CQ DX, a CQ <váš kontinent>. Všechno ostatní je ignorováno.
- c) Volá značky se zvýrazněnou DXCC (založené na konfiguraci v DX spot color table).

d) Volá stanice se zvýrazněným Gridsquare.(založené na uživatelské konfiguraci v UDP BandMap highlight color table). Vybírá zvýrazněné značky nebo stanice se zvýrazněnými Gridsquares s následující prioritou:

Priorita v DX spot color table → Grid zvýraznění color table → CQ (nejvyšší-vlevo až nejnižší-vpravo)

V menu UDP BandMap pod *CONFIG | CHERRY-PICKING OPTIONS*. Pokud je označená volba **CHERRY-PICK HIGHEST PRIORITY CALLSIGN FIRST**, potom po každé dekódovací periodě vybere Logger32 stanici s nejvyšší prioritou a zavolá ji (vybírá pouze nejzajímavější třešně). Pokud volba není zaškrtnuta, Logger32 zavolá první třešničku, kterou vidí.

e) Pamatuje si volací značku stanice, která se ztratí uprostřed QSO. Po dokončení aktuálního spojení (nebo pokusu o spojení) Logger32 automaticky odpoví stanici, která volala.

Pro povolení Cherry-picking, klikněte na "Config" potom označte "Enable automatic cherry-picking". Stavová lištase zobrazí dole v UDP BandMapě. Označte "Cherry-picking". Je to přepínač Cherry-picking ON/OFF.

Je-li volací značka Cherry-picking zvednuta, je volací znak zobrazen ve stavovém řádku červenou barvou. Když pošle CQ / 73 / RR73 JTDX ji zavolá automaticky.

Po 90 sekundách Cherry-picking pro značku skončí a značka zmizí.

Volba "Enable sympathy calls" (viz UBM\_14C). Pokud je tato volba zaškrtnuta, zavolá libovolného volajícího CQ náhodně, i když není zvýrazněn. Takto se zobrazí nápověda pro cherry-picked značku, která byla vybrána.

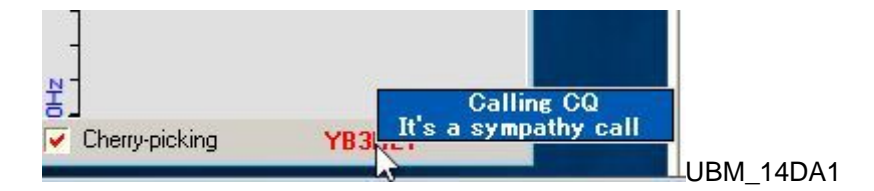

Pro zobrazení procesu cherry-picking klikněte v Config menu "Show cherry-picking event viewer".

# **Cherry-picking blocked callsign**

Volba "Show cherry-picking blocked callsigns".

Pokud kliknete pravým tlačítkem myši na místo, kde je zobrazena cherry-picked značka, zobrazí se další menu.

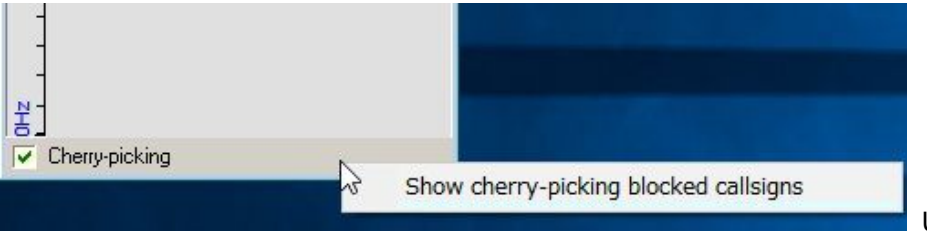

UBM\_14DA2

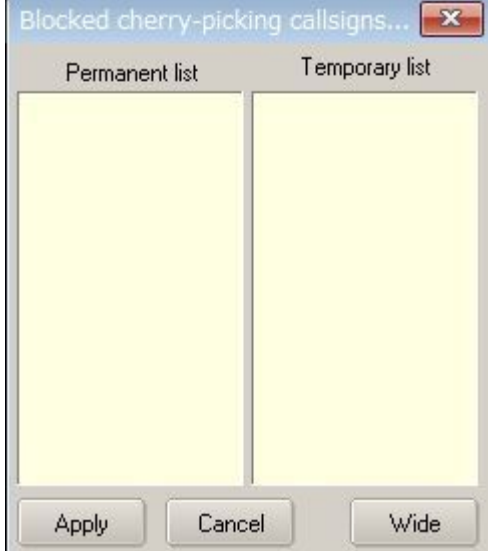

Klikněte na *Cherry-picking blocked callsigns* pro zobrazení tabulky. Klikněte na tlačítko "*Wide*".

UBM\_14DA3

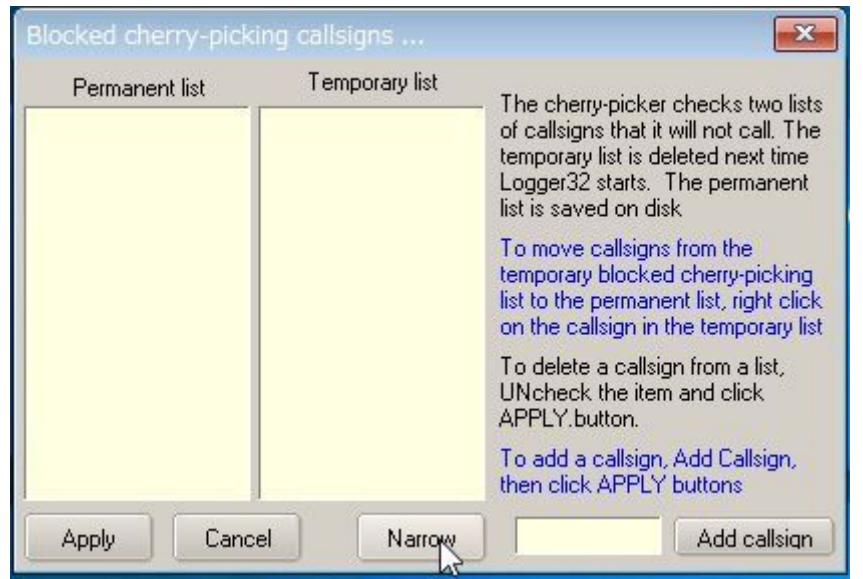

UBM\_14DA4

Viz výše uvedený text. Vysvětluje, jak přidat volací značku, kterou chcete blokovat a jak to funguje.

### **Drag mode:**

Nyní můžete přetahovat značky z UDP BandMapy do okna blokování cherry-picking. Pokud ještě není otevřeno, okno pro sběr třešní se automaticky otevře, jakmile začnete přetahovat značku.

Všimněte si, že tlačítko APPLY již není viditelné, pokud uživatel nechce provádět změny zaškrtnutých volacích značek a kliknutím na APPLY. Změny přetažení se provedou automaticky. Přesunutí volací značky z dočasné do trvalé se provede změny automaticky.

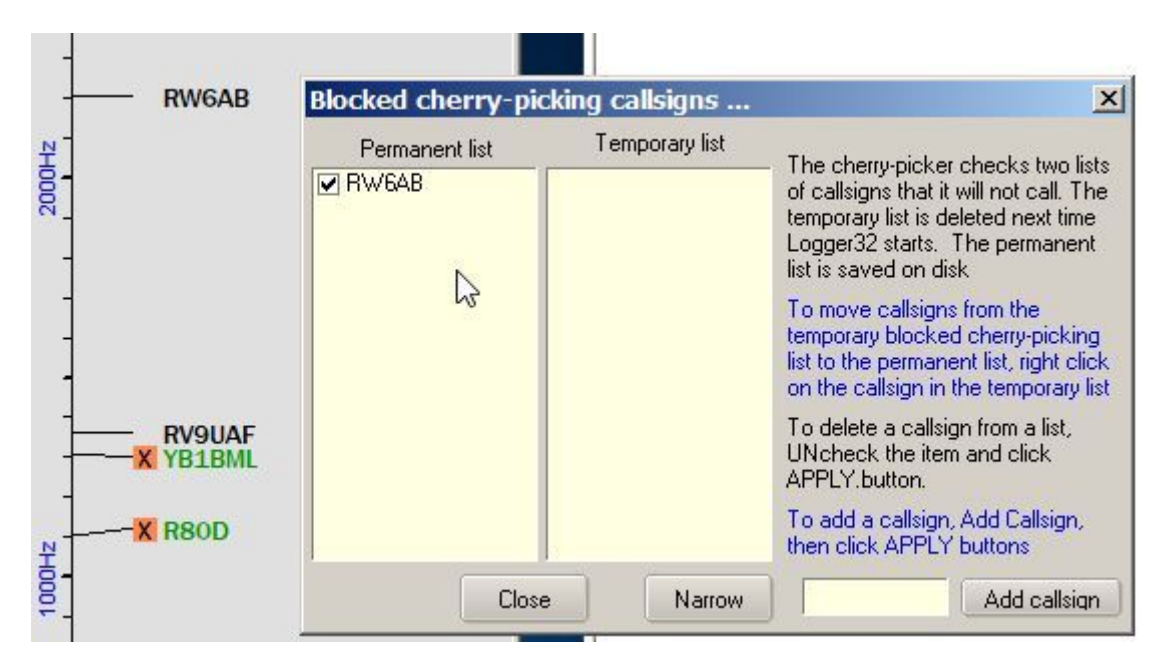

UBM\_14DA5

**Pozn.:** Klikněte pravým na *Cherry-picking* pro zobrazení menu. Pokud to preferujete, označte tuto volbu.

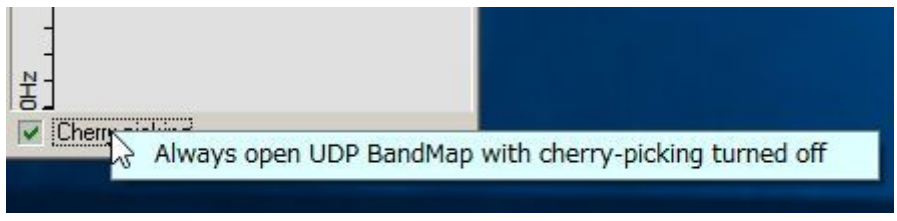

UBM\_14DAB

Klikněte v menu na *Me* pro zobrazení **Calling Me BandMap**. Tato bandmapa obrazuje pouze značky volající mne.

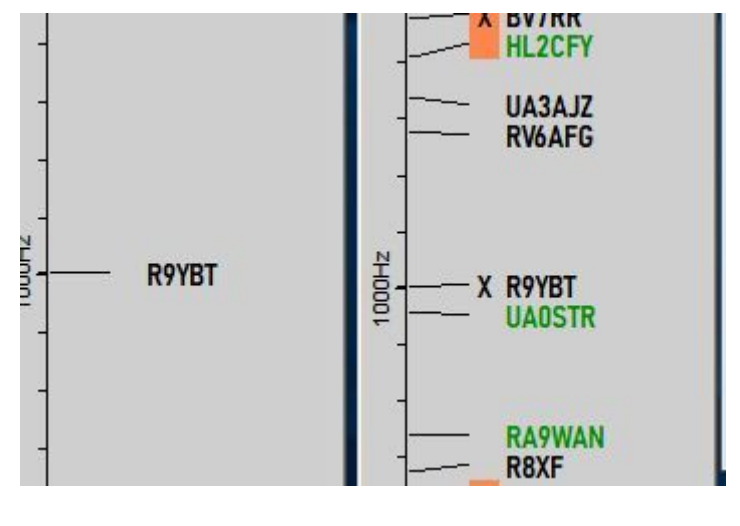

UBM\_14E

#### **Pro JTDX:**

To může být trochu složitější, protože JTDX má různé možnosti pro *Auto Seq*. Je lepší použít následující nastavení pro tuto funkci.

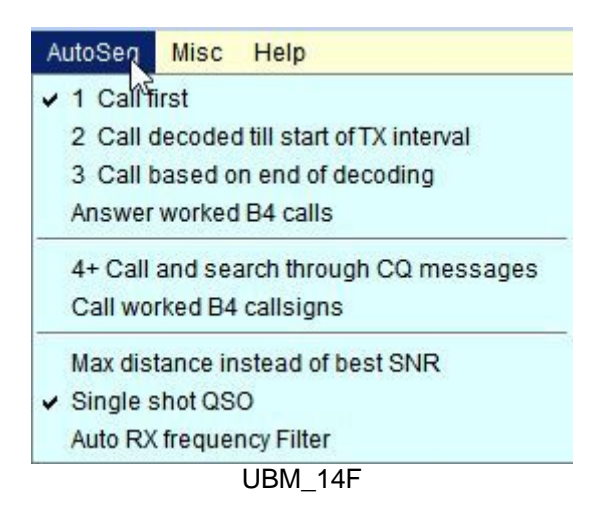

Když zavoláte CQ a obdržíte více odpovědí, tyto volací značky jsou zobrazeny v Calling Me BandMap. JTDX bude automaticky vysílat zprávu pro první dekódovanou volací značku. Po dokončení tohoto spojení klikněte na jinou značku a JTDX bude vysílat zprávu pro tuto volací značku.

#### **Pro WSJT-X:**

Nastavte volbu jako na obr UBM\_14B. Když zavoláte CQ a přijmete odpověď, budou volací značky zobrazeny v Calling Me BandMap. Klikněte na libovolnou volací značku které chcete odpovědět. WSJT-X vyšle zprávu pro tuto volací značku.

Když přesunete myš přes značku zobrazí se tooltip (bublina).

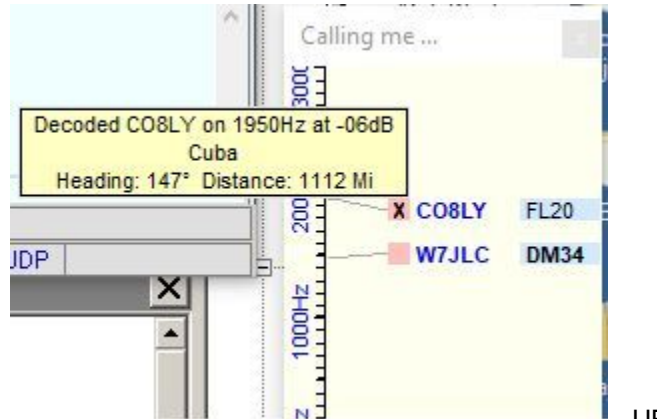

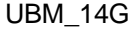

### **9.0 RPTR (WSJT/JTDX UDP opakovač zpráv)**

Pro ty, kteří chtějí, aby program monitoroval UDP zprávy, ale nemohou s nimi pracovat protože Logger32 používá port 2237, pak klikněte pravým tlačítkem na RPTR vpravo na dolním stavovém řádku. Klikněte na Setup WSJT/JTDX UDP repeater. Zaškrtněte Enable SEND A, nastavte číslo portu na 2238 a klikněte na APPLY.

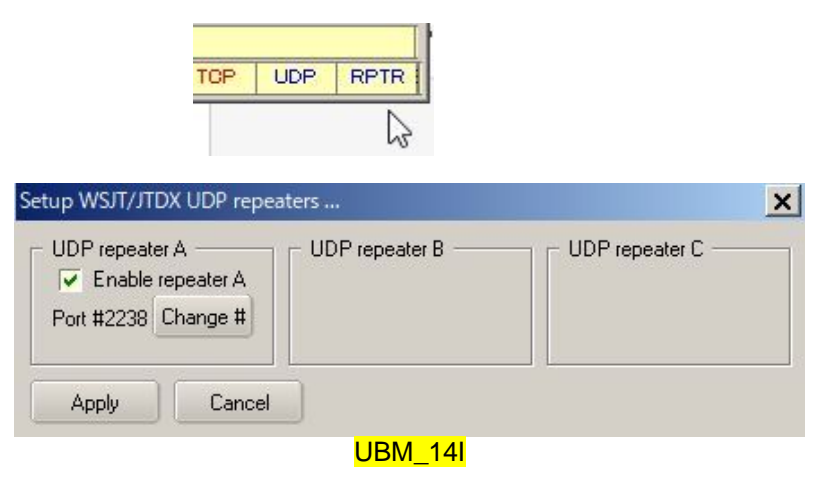

Pokud chcete použít **GridTracker** (od N0TLL) tak sledujte kroky uvedené níže:

Spusťte GridTracker a klikněte na ikonu Setup. Default port pro příjem UDP zpráv je 2237.

Napište 2238. Barva pozadí se změní na červenou. Tato změna není uložena. Kdykoliv spustíte Gridtracker, zobrazí se default 2237.

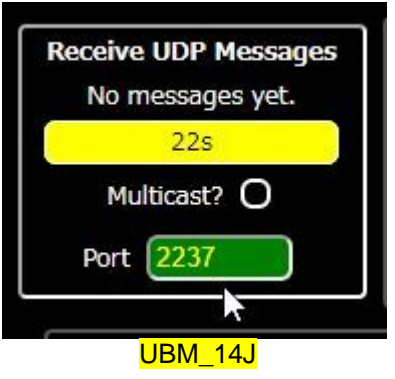

Pokud chcete v GridTrackeru použít default UDP port 2237, tak musíte změnit UDP port v Logger32 a JTDX.

V případě Logger32<mark>:</mark>

(a) Klikněte pravým na tlačítko RPTR na pravé straně spodní stavové lišty. Klikněte na **Setup WSJT/JTDX repeater**. Označte **Enable SEND A**, nastavte číslo portu 2237 a klikněte na APPLY.

(b) (Klikněte na UDP na spodní stavové liště, klikněte na **Change WSJT/JTDX port#** napište2238 a klikněte na OK. Stejně tak musíte změnit UDP port i v JTDX.

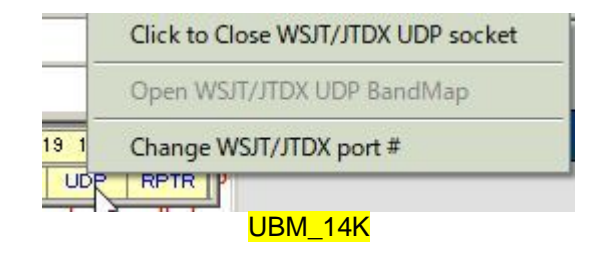

#### **10.0. TIPY**

Pokud máte zaškrtnuté boxy **Show only callsigns calling CQ** a **Show only highlighted callsigns** pak se zobrazí pouze zvýrazněné stanice a stanice volající CQ.

Volby BLOCK COUNTRY a BLOCK CONTINENT sledují shodu Country/Continent s Logger32 pro aktuálního operátora. Pokud máte operátora v Logger32 nastaveného na "At the Beach" nebo "Club Station" nebo něco jiného než volací značku kde se nacházíte, výsledky budou nepředvídatelné.

Zkuste změnit nastavení "DX Spot highlight colors" v DX Spot Window a nastavení "Setup phone/digital modes" v Tools menu. Ovlivňuje způsob, jak zobrazit barvy zvýraznění a popisky v UDP BandMapě.

# **Ladící okno UDP zpráv**

Toto Debug window je velmi užitečné pro řešená problémů. Klikněte na "Show debug window" v Config menu pro zobrazení ladícího okna. Zprávy odpovědí jsou zobrazeny s červeným textem.

|              | Message #534                      |                             |        |       | 173 188 203 218 0 0 0 2 0 0 0 2 0 0 0 4 74 84 68 88 1 0 129 81 120 255 255 255 |                          |
|--------------|-----------------------------------|-----------------------------|--------|-------|--------------------------------------------------------------------------------|--------------------------|
|              | 76 49 84 90 81 32 80 77 57 53 0 0 |                             |        |       | 249 63 211 51 51 64 0 0 0 0 0 6 144 0 0 0 1 126 0 0 0 17 67 81 32 68 88 32 74  | $\overline{\phantom{a}}$ |
| #531         | 0221.15                           | F <sub>T</sub> <sub>8</sub> | 0819Hz | $-12$ | CO YC6RMT NJ81                                                                 |                          |
|              |                                   |                             |        |       |                                                                                |                          |
|              | 02:21:15                          | FT <sub>8</sub>             | 0492Hz | $-06$ | CO YCOSAS 0133                                                                 |                          |
| #532<br>#533 | 02:21:15                          | FT <sub>8</sub>             | 0904Hz | $-06$ | CQ BD3SO OM69                                                                  |                          |

UBM\_15

# **Prohlížeč událostí Cherry-picking**

Prohlížeč událostí cherry-picking zobrazuje všechny kroky týkající se cherry-picking. Snadno porozumíte tomu, co se právě děje.

| <b>Cherry-picking event viewer</b>                                                                                                    | $\times$ |
|----------------------------------------------------------------------------------------------------|----------|
| Config Clear Abort                                                                                                    |          |
| 02:13:59 Transmitting to YF3ESW<br>02:14:29 YF3ESW sent: CQ DX YF3ESW 0162<br>02:14:29 Transmitting to YF3ESW<br>02:14:59 YF3ESW sent: CQ DX YF3ESW 0162<br>02:14:59 Transmitting to YF3ESW<br>02:15:00 Called for 90 seconds with no reply<br>02:15:00 Sent Tx Halt message to JTDX<br>02:15:00 Cherry-picking ended *6 |          |
| 02:19:14 Cherry-picking 9M2TDX started<br>9M2TDX sent: CQ 9M2TDX 0J15<br>9M2TDX not worked this Band/Mode B4<br>02:19:14 Sent message to JTDX to call 9M2TDX<br>02:19:14 Transmitting to 9M2TDX<br>02:19:44 Transmitting to 9M2TDX<br>02:20:14 Transmitting to 9M2TDX                                                    |          |
|                                                                                                    |          |

UBM\_16

# **Prohlížeč událostí Manual calling**

Prohlížeč událostí manual calling zobrazuje všechny kroky týkající se manual calling. Snadno porozumíte tomu, co se právě děje.

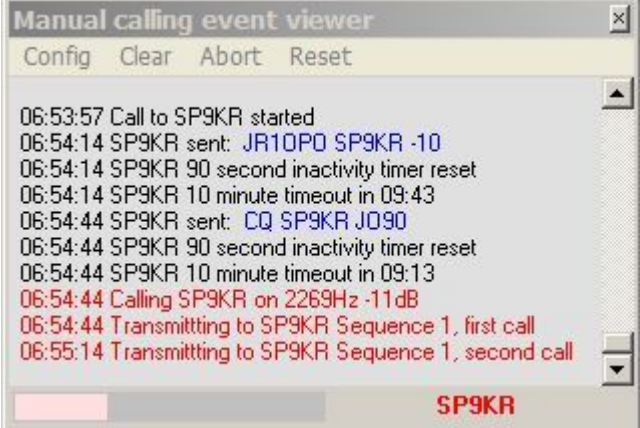

20

UBM\_17

# **UDP Broadcast of DX Spots**

**Don Beaudry K1DBO, Lou Dietrich N2TU and Aki Yoshida JA1NLX** 

### **1. 0 GENERAL**

Logger32 může přenášet DX Spoty a lokální spoty pomocí protokolu N1MM logger +. DX Spoty, jak jsou zobrazeny v DX Spot Window, jsou vysílány přes UDP. Výchozí port je 12061. Pokud má konfigurace konflikt s 12061, můžete upravit Logger32.INI a změnit výchozí nastavení v sekci [Globals]

#### **[Globals] DX Spot UDP Port=12061**

DX Spoty jsou snadno dostupné každému z mnoha zdrojů, DX Clusterů, agregátorů, reverzních beaconů atd. Jakmile jsou tyto DX Spoty vloženy do Logger32 a filtrovány podle požadavků uživatele, pak jsou porovnány s uživatelským logbookem. Nové země, nová pásma, nové módy, nové Band/Modes jsou nyní spojeny s DX Spoty. Logger32 pak zobrazí DX Spoty s barevným pozadím a textem, který si uživatel zvolil pro jednoznačnou identifikaci informací o DX Spotu. Navíc jsou k DX Spotu připojeny informace, které identifikují zemi, vzdálenost, směr beamu k DX Spot. Jedná se o informace, které jsou součástí vysílané zprávy DX Spotu.

Ale proč se obtěžovat? Logovací program ví a zobrazuje o DX Spotech vše. Software hraje v Ham Radiu rostoucí roli. Stále více aplikací ukazuje spektrální displeje, vodopády a všechny druhy bonbónků pro oči. Oči operátora se dnes více zaměřují na zobrazení spektra a ne na okna DX Spotů v programech pro logování. Tak proč nedát DX Spoty do spektra, něco jako "Heads Up Display"?

#### **Poznámka:**

- a. Aktuálně může být UDP broadcast DX spotů pouřitý pouze s Flex Radio.
- b. Detaily protokolu N1MM logger+ jsou vysvětleny v kapitole "N1MM logger+ protokol"

# **2.0 NASTAVENÍ V LOGGER32**

Funkce DX Spot broadcast je aktivována / deaktivována pravým tlačítkem myši na DX Spot Window a poté zaškrtnutím / zrušením zaškrtnutí položky **Enable UDP broadcast of DX Spots** v menu.

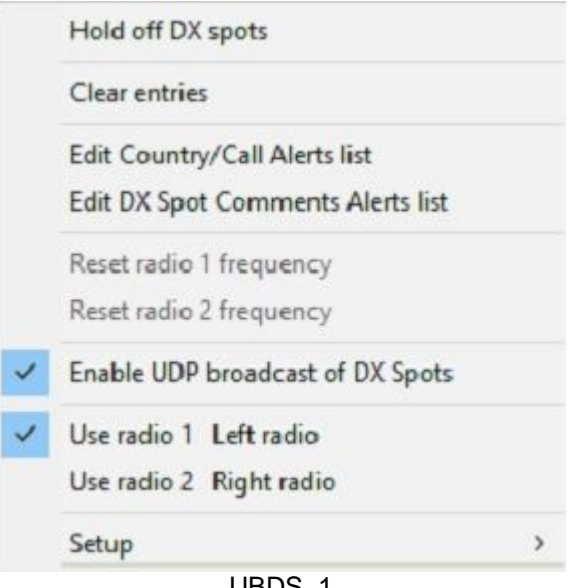

UBDS\_1

# **3.0 JAK POUŽÍT UDP BROADCAST OF DX SPOTS**

Zde jsou příklady jak může být vysílání UDP DX Spotů použito s programem Flex Radio, aby se zlepšila uživatelská zkušenost.

Flex Radio má softwarový modul SSDR CAT. Propojte SSDR CAT s Logger32 jako zde:

Konfigurace "holých kostí".

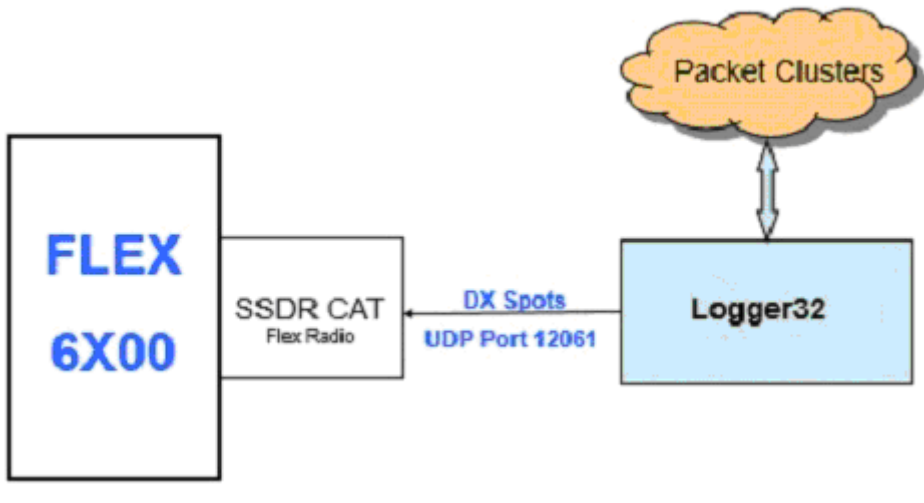

UBDS\_2

Poznámka: Podrobnosti pro nastavení SSDR CAT jsou popsány v odstavci 5 "Jak vytvořit SSDP CAT Flex Radio UDP Port"

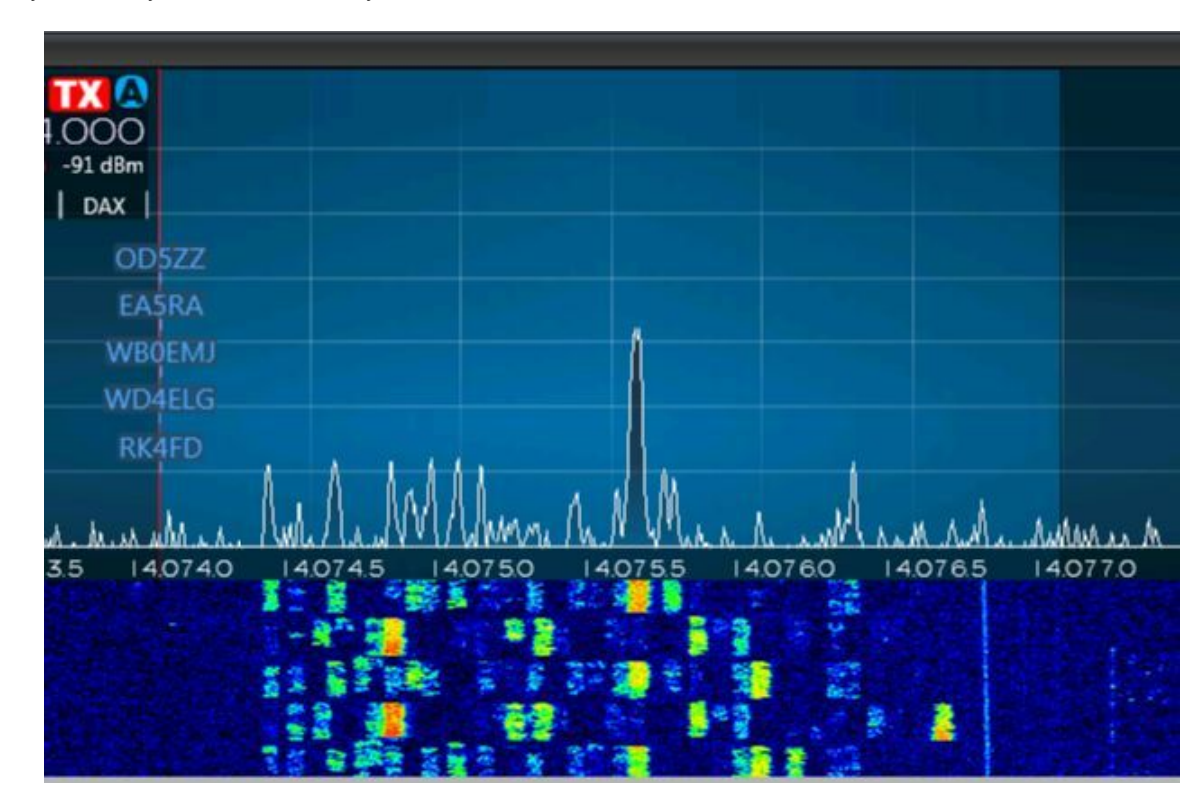

DX Spoty budou nyní takto zobrazeny na Flex Radiu:

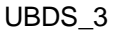

Všechny DX Spoty budou mít modrý text, nebudou zobrazeny s žádnou prioritou (např: Potřebná nová země jako první, potřebný WPX poslední) a nebudou mít žádné popisky s dalšími informacemi.

Výsledky lze vylepšit pomocí konfigurace, jako je tato:

Jednoduchá konfigurace.

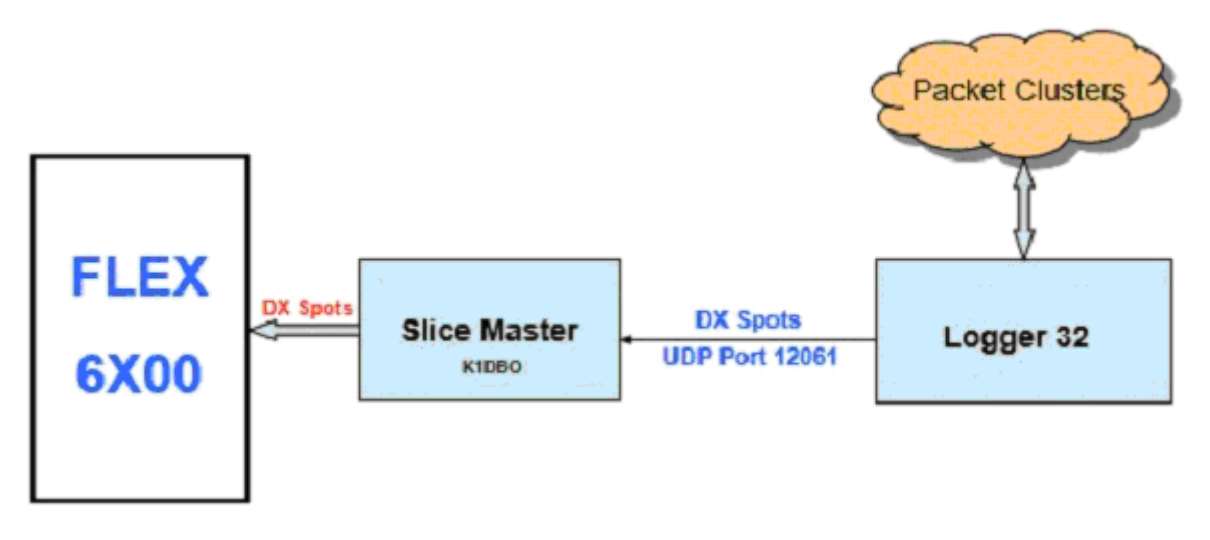

#### UBDS\_4

#### **Pozn**:

- a. Slice Master 6000 si můžete stáhnout z https://github.com/K1DBO/slice-master-6000
- b. Slice Master 6000 lze konfigurovat pro odesílání DX Spotů z Logger32 do Flex Radio s tímto nastavením:

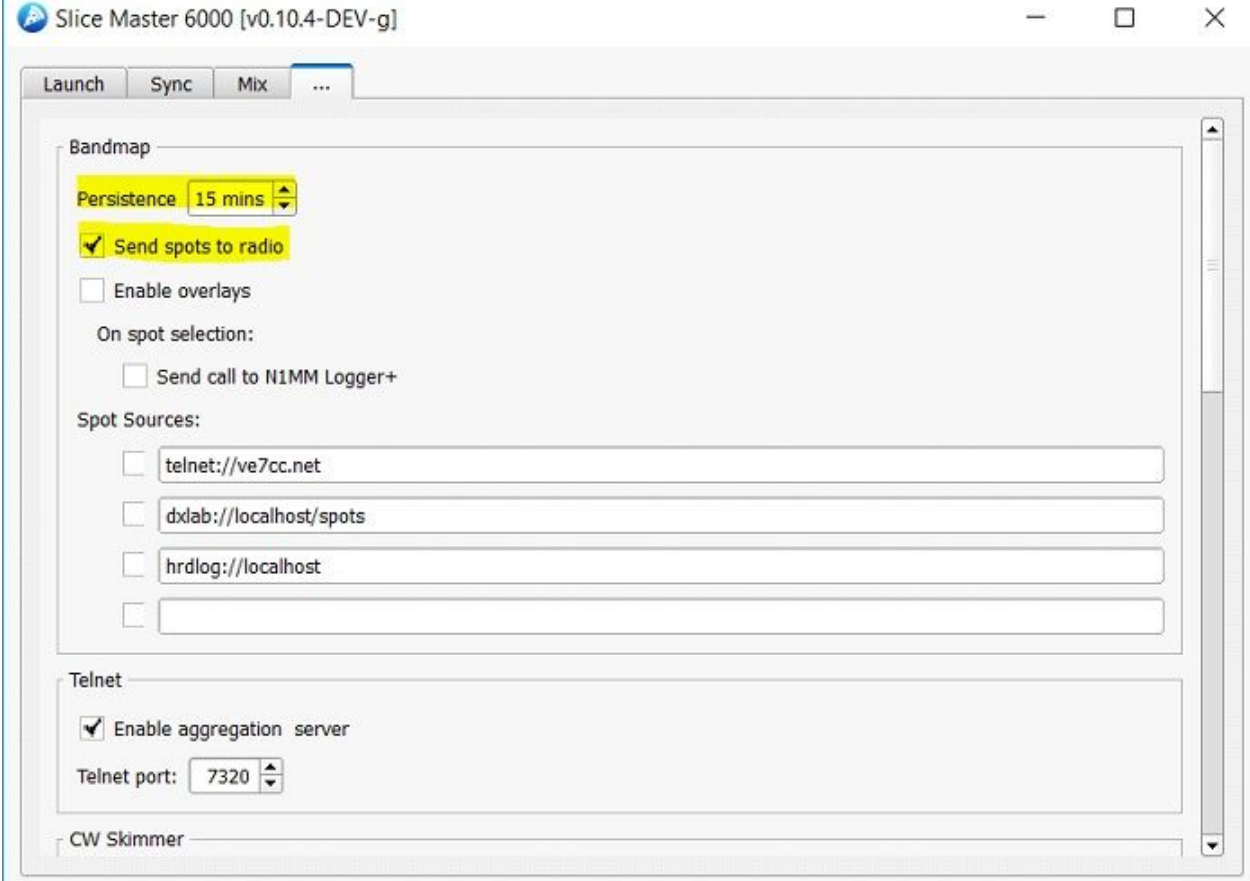

#### UBDS\_5

To zlepšuje DX Spoty zobrazené na spektru Flex Radio. DX Spoty mají nyní barevný text. Barva textu je stejná jako barva pozadí Logger32 DX Spots. DX Spoty budou upřednostňovány. Upřednostňuje se nová země DXSpot před módem nižší důležitosti. Zde je ukázka toho, co uživatel uvidí:

| ଞ୍  | ANT <sub>2</sub><br>NB NR APF QSK<br>5<br>3<br><b>DSP</b><br>۰ | FI2 400<br>$+20 + 40$<br>9<br><b>CW</b> | SPLIT <b>TX<sup>O</sup></b><br>50.098.840<br>$-105$ dBm<br>  X/RT   DAX |              | رىيىتسىنىدىكى بەلەر ئەمەر ئىرىدان ئىلەش ئەرەپلىكى ئىلەن ئەسىسى ئەسىسى ئەسىرى ئىرىيىتى ئەسىسى ئىسى ئەسىر ئەسەبىدىكى |              | $+0$          |               |        |
|-----|----------------------------------------------------------------|-----------------------------------------|-------------------------------------------------------------------------|--------------|----------------------------------------------------------------------------------------------------|--------------|---------------|---------------|--------|
|     |                                                                |                                         |                                                                         | <b>F5MUX</b> |                                                                                                    |              |               | <b>IK7LMX</b> |        |
|     |                                                                |                                         | <b>G8T UR7DWW</b>                                                       |              |                                                                                                    | <b>XE2YW</b> | CT1DIZ        |               |        |
|     |                                                                | YT1Z                                    | TM1W                                                                    | GJ8P         |                                                                                                    |              | SQ6H<br>XE1CT |               |        |
| 060 | 50.070                                                         | 50.080                                  | 50.090                                                                  | 50.100       | 50.110                                                                                                    | 50.120       | 50.130        | 50.140        | 50.150 |

UBDS<sub>6</sub>

V tomto příkladu je Logger32 nakonfigurován tak, aby nové země měly červené pozadí. Jak můžete vidět, UR7DWW je nová země.

Slice Master 6000 může být nakonfigurován tak, aby vytvořil své vlastní DX Spoty a překrýval je v horní části vyskakovacích oken Flex Radio. Konfigurace funkce Slice Master 6000 je následující:

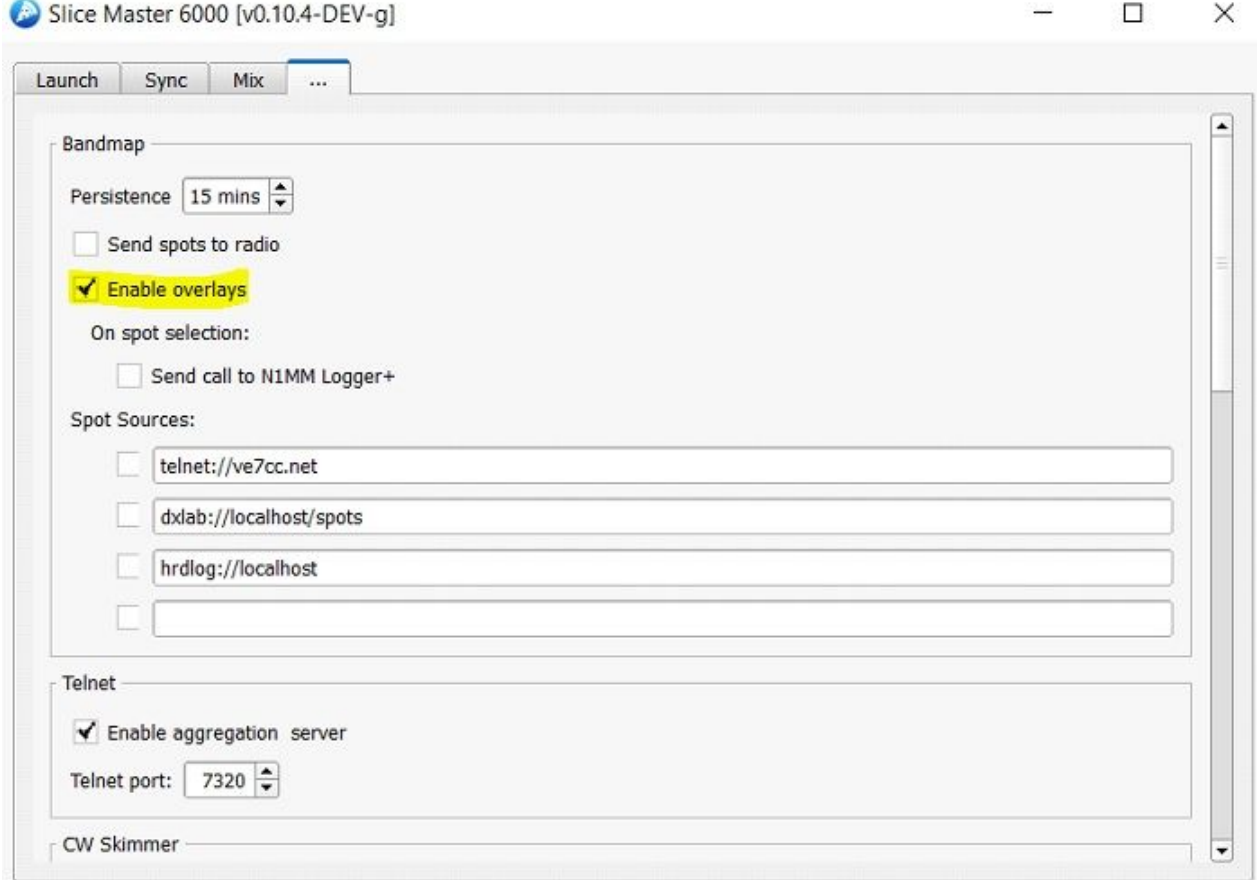

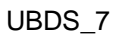

Výsledkem je DX Spots s barvami pozadí a textu, které odpovídají Logger32 DX Spot Window. ToolTip zobrazující další informace lze vidět. DX Spoty jsou přednostně preferovány jako první. Takhle:

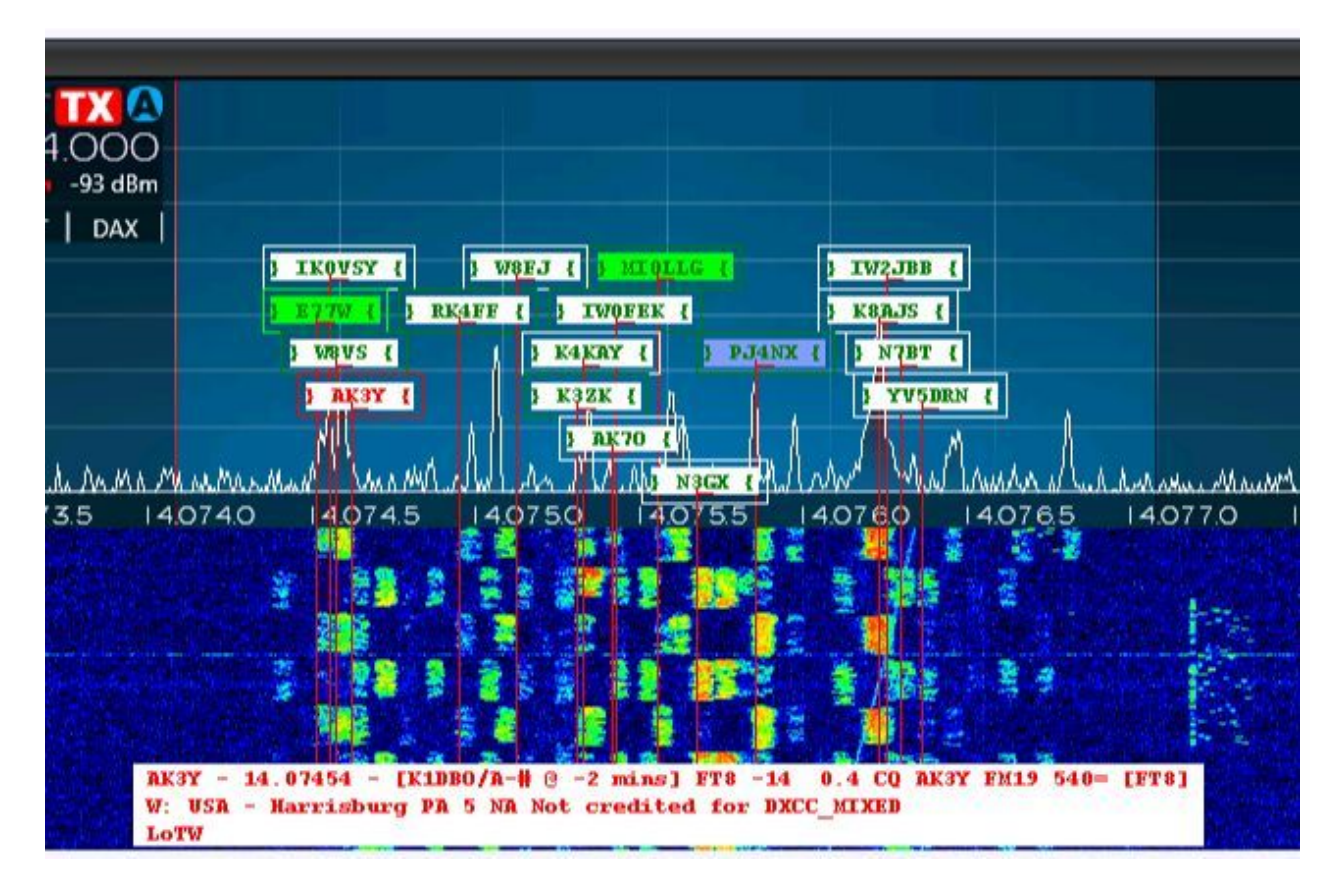

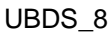

Pro velmi odvážné a ty, kteří mají závislost na DX Spotech, by mohla být implementována složitější konfigurace:

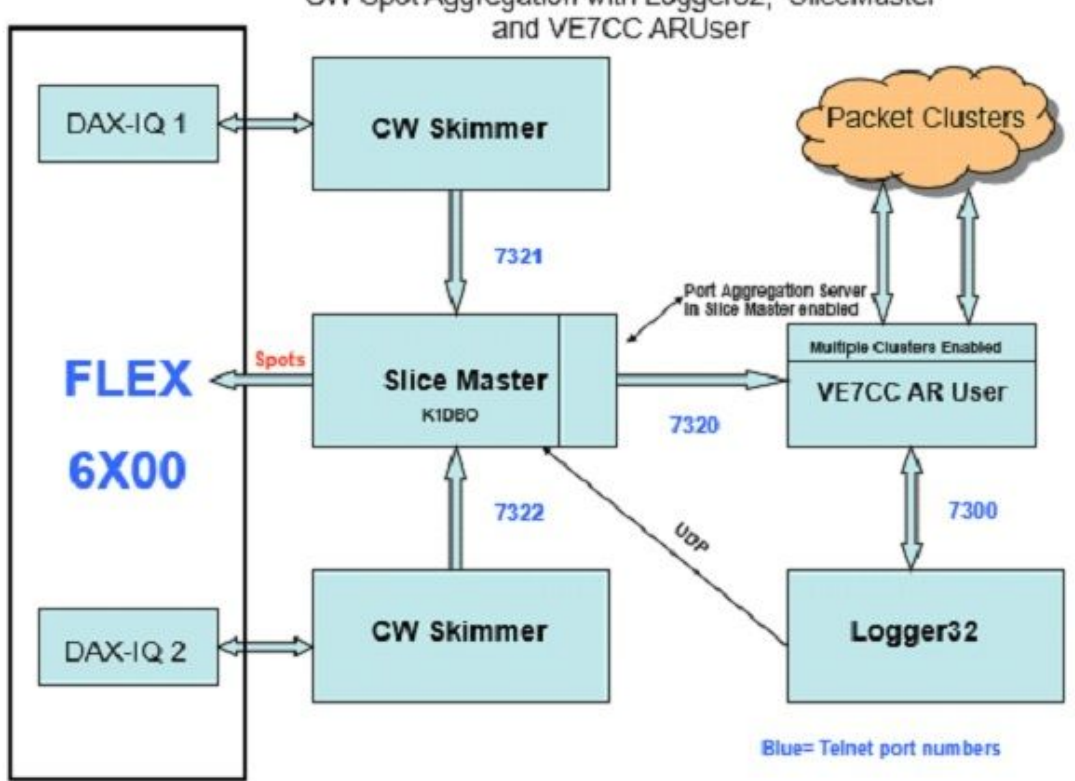

CW Spot Aggregation with Logger32, SliceMaster

# **4.0 Protokol N1MM LOGGER+**

Protokol N1MM logger + byl rozšířen o informace přidané Logger32, jako je priorita DX Spotu, barva textu, vzdálenost a stav potřebnosti.

Struktura zprávy XML je takto:

```
<?xml version="1.0" encoding="utf-8"?>
<spot><StationName>K4CY</StationName>
 <dxcall>UN7NFD</dxcall>
 <frequency>14017.4</frequency>
 <spottercall>R0BB-#</spottercall>
 <comment>CW 4 DB 19 WPM CQ </comment>
 <action>add</action> 'add or delete
 <status>new qso</status>
  <logger32>
   <source>Localhose</source>
   <color>#FF0000</color> '#RRGGBB
   <needed reason>New Country</needed reason>
   <dx spot priority>1</dx spot priority>
   <background>#FF9F80</background>'#RRGGBB
   <country prefix="UN" name="Kazakhsten" zone="17" continent="AS" heading="15"
distance="10248Km"/>
   <gsl method>LoTW, OQRS</gsl method>
   <FocusEntry>1234567</FocusEntry>
 </logger32>
 <timestamp>2016-07-21 14:20:46</timestamp>
</spot>
                                  UBDS_10
```
# **5.0 Jak vytvořit SSDR CAT Flex Radio UDP Port**

Otevřete rozhraní SmartSDR CAT pro radiostanice řady FlexRadio Systems Signature Series. Příklad:

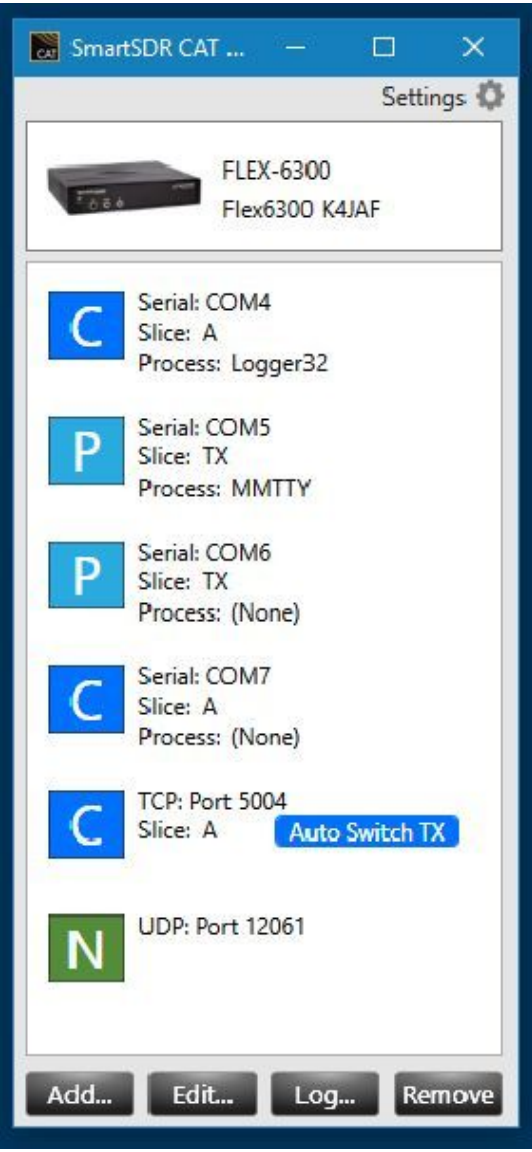

UBDS 11

Klikněte na ADD Port. Změňte protokol portu na N1MMSpot. Změňte číslo UDP portu na 12061 pokud je potřeba. Port uložte.

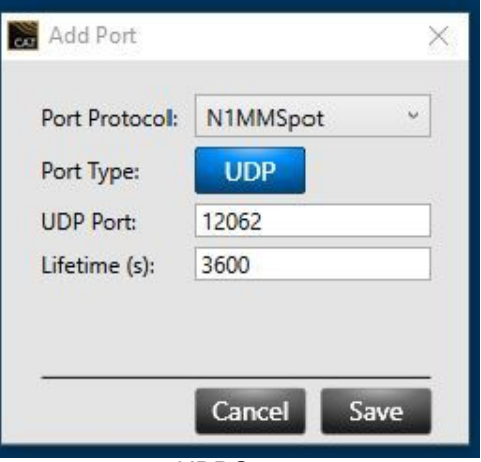

UBDS\_12